# PowerPanel® Enterprise

Basic/Standard/Advanced

Rev. 5

#### **SAVE THESE INSTRUCTIONS**

Please read this manual and follow the instructions for installation and use.

# **Table of Contents**

| Chapter | 1 Introd | duction                             | 1                                       |
|---------|----------|-------------------------------------|-----------------------------------------|
| 1.1     | Overvie  | ew                                  | 1                                       |
| 1.2     | System   | Structure                           | 1                                       |
|         | 1.2.1    | Web Applications                    | 1                                       |
|         | 1.2.2    | Dataloader                          | 2                                       |
|         | 1.2.3    | AlertMail                           | 2                                       |
|         | 1.2.4    | Upgrade Tool                        | 3                                       |
| 1.3     | Prerequ  | isites                              |                                         |
|         | 1.3.1    | Hardware Requirements (Recommended) | 4                                       |
|         | 1.3.2    | Software Requirements               | 5                                       |
| 1.4     | Feature  | Specification                       |                                         |
| Chapter | 2 Login  | 1                                   | 7                                       |
| Chapter | 2 209    |                                     | ,,,,,,,,,,,,,,,,,,,,,,,,,,,,,,,,,,,,,,, |
| Chapter | 3 Tool E | 3ar                                 | 8                                       |
| Chapter | 4 Tab B  | Sar                                 | 9                                       |
| Chapter | 5 Displa | ay Panel                            | 10                                      |
| Chapter | 6 INFO   | Panel                               | 11                                      |
| Chapter | 7 Dashk  | board                               | 12                                      |
| Chaptor | 9 Floor  | Map                                 | 17                                      |
| 8.1     |          | st                                  |                                         |
| 8.2     | •        | ew                                  |                                         |
| 8.3     | •        | W                                   |                                         |
| Chanter | 9 Event  | IS                                  | 25                                      |
| 9.1     |          | nent Status Log                     |                                         |
| 9.2     |          | Frap Log                            |                                         |
| 9.3     |          | ction Log                           |                                         |
| Chanter | 10 Analy | /sis                                | 29                                      |
| 10.1    |          | nment                               |                                         |
| 10.1    |          |                                     |                                         |
| 10.3    |          |                                     |                                         |
| 10.4    |          |                                     |                                         |
| 10.5    |          | Consumption                         |                                         |
| 10.6    |          | potprints                           |                                         |
|         |          |                                     |                                         |

| Chapter | 11 Repor  | 't                     | 33  |
|---------|-----------|------------------------|-----|
| 11.1    | Summai    | ry Report              | 35  |
| 11.2    | Environi  | ment Report            | 36  |
| 11.3    | Device (  | Group Report           | 37  |
| Chapter |           | g                      |     |
| 12.1    | System.   |                        | 38  |
|         | 12.1.1    | License Information    | 38  |
|         | 12.1.2    | Parameter              | 41  |
|         | 12.1.3    | Organization           | 42  |
|         | 12.1.4    | Account                | 48  |
|         | 12.1.5    | Authorization          | 50  |
|         | 12.1.6    | Slideshow              | 53  |
| 12.2    | Equipm    | ent                    | 54  |
|         | 12.2.1    | Rack                   | 55  |
|         | 12.2.2    | Equipment              | 58  |
|         | 12.2.3    | Threshold Setting      | 70  |
|         | 12.2.4    | Authentication Profile | 76  |
|         | 12.2.5    | Auto-discovery         | 80  |
| 12.3    | Dashbo    | ard                    | 83  |
|         | 12.3.1    | Generate Template      | 84  |
|         | 12.3.2    | Dashboard List         | 84  |
| 12.4    |           | ap Setup               |     |
| 12.5    |           |                        |     |
|         | 12.5.1    | Delivery               |     |
|         | 12.5.2    | Equipment Monitoring   |     |
|         | 12.5.3    | Alarm Center Setup     | 100 |
|         | 12.5.4    | Assets Reminder        | 102 |
|         | 12.5.5    | SMTP Server            | 104 |
|         | 12.5.6    | Low Disk Space Alarm   | 106 |
|         | 12.5.7    | Alarm E-mail           | 108 |
| Chapter | 13 Plugin | ns                     | 110 |
| Chapter | 14 Syster | m Version              | 112 |

# Figures

| Figure 1.1 Dataloader                               | 2  |
|-----------------------------------------------------|----|
| Figure 1.2 AlertMail                                | 3  |
| Figure 1.3 Log in to Upgrade Tool                   | 3  |
| Figure 1.4 Upgrade Function                         | 4  |
| Figure 2.1 Login page                               | 7  |
| Figure 3.1 Tool Bar function                        | 8  |
| Figure 4.1 Tab Bar                                  | 9  |
| Figure 5.1 Display Panel                            | 10 |
| Figure 6.1 INFO Panel                               | 11 |
| Figure 7.1 Dashboard                                | 12 |
| Figure 8.1 Floor Map                                | 13 |
| Figure 8.2 Map List                                 | 14 |
| Figure 8.3 The steps of opening the floor map       | 15 |
| Figure 8.4 Device group in the floor map            | 17 |
| Figure 8.5 Map View - information of the equipment  | 17 |
| Figure 8.6 Map View - information of the rack       | 18 |
| Figure 8.7 Rack detail                              | 18 |
| Figure 8.8 Top 100 events                           | 19 |
| Figure 8.9 The Daisy Chain Group of the Host device | 20 |
| Figure 8.10 The Parent Device of the Guest device   | 20 |
| Figure 8.11 Outlet Details Information              | 21 |
| Figure 8.12 Outlet Details windows                  | 22 |
| Figure 813 Outlet Details windows - Configuration   | 22 |

| Figure 8.14 The steps of opening the floor map in List View | 23 |
|-------------------------------------------------------------|----|
| Figure 8.15 Map List                                        | 24 |
| Figure 9.1 Events                                           | 25 |
| Figure 9.2 Equipment Status Log                             | 26 |
| Figure 9.3 SNMP Trap Log                                    | 27 |
| Figure 9.4 User Action Log                                  | 28 |
| Figure 10.1 Environment                                     | 29 |
| Figure 10.2 PUE                                             | 30 |
| Figure 10.3 Device                                          | 30 |
| Figure 10.4 Power                                           | 31 |
| Figure 10.5 Energy Consumption                              | 32 |
| Figure 10.6 CO2 Footprints                                  | 32 |
| Figure 11.1 Report                                          | 33 |
| Figure 11.2 Summary Report                                  | 35 |
| Figure 11.3 Environment Report                              | 36 |
| Figure 11.4 Device Group Report                             | 37 |
| Figure 12.1 System                                          | 38 |
| Figure 12.2 License Information                             | 39 |
| Figure 12.3 Activate License window (CyberPower Account)    | 40 |
| Figure 12.4 Activate License window (License Key)           | 40 |
| Figure 12.5 Unbind license server                           | 41 |
| Figure 12.6 Parameter                                       | 42 |
| Figure 12.7 Department                                      | 43 |
| Figure 12.8 Add a department                                | 44 |

| Figure 12.9 Company                                  | 44 |
|------------------------------------------------------|----|
| Figure 12.10 Add a company                           | 45 |
| Figure 12.11 Title                                   | 46 |
| Figure 12.12 Add a title                             | 47 |
| Figure 12.13 Level                                   | 47 |
| Figure 12.14 Add a level                             | 48 |
| Figure 12.15 Account                                 | 49 |
| Figure 12.16 Add an account                          | 50 |
| Figure 12.17 Authorization                           | 51 |
| Figure 12.18 Type                                    | 51 |
| Figure 12.19 Add an Authorization Type               | 52 |
| Figure 12.20 Type and Account                        | 53 |
| Figure 12.21 Slideshow                               | 54 |
| Figure 12.22 Equipment                               | 54 |
| Figure 12.23 Rack                                    | 55 |
| Figure 12.24 The steps of adding a rack              | 56 |
| Figure 12.25 Set the Multi-col to use entire U space | 57 |
| Figure 12.26 Set the Multi-col to split the U space  | 58 |
| Figure 12.27 Drag & drop the device to the rack      | 58 |
| Figure 12.28 Equipment                               | 59 |
| Figure 12.29 Equipment Model                         | 59 |
| Figure 12.30 Add new equipment model                 | 60 |
| Figure 12.31 Equipment List                          | 62 |
| Figure 12.32 Add new equipment                       | 63 |

| Figure 12.33 Configuration and Upgrade                                | 66 |
|-----------------------------------------------------------------------|----|
| Figure 12.34 Upgrade Firmware                                         | 67 |
| Figure 12.35 Upload Configuration                                     | 68 |
| Figure 12.36 Action Log                                               | 69 |
| Figure 12.37 Threshold Setting                                        | 70 |
| Figure 12.38 Edit the threshold value                                 | 72 |
| Figure 12.39 Duration example of a connected sensor (eg. door sensor) | 72 |
| Figure 12.40 Authentication Profile                                   | 77 |
| Figure 12.41 Add an authentication profile                            | 78 |
| Figure 12.42 Select the SNMP V1                                       | 78 |
| Figure 12.43 Select SNMP V3                                           | 79 |
| Figure 12.44 Select Modbus                                            | 79 |
| Figure 12.45 Apply the authentication to devices                      | 79 |
| Figure 12.46 Auto-discovery                                           | 80 |
| Figure 12.47 Add a discovery job                                      | 82 |
| Figure 12.48 The steps of running a discovery job                     | 82 |
| Figure 12.49 Abort the discovery                                      | 83 |
| Figure 12.50 Dashboard                                                | 83 |
| Figure 12.51 Generate Template                                        | 84 |
| Figure 12.52 Dashboard List                                           | 85 |
| Figure 12.53 Edit the dashboard template                              | 85 |
| Figure 12.54 Floor Map                                                | 86 |
| Figure 12.55 The steps of adding a map                                | 88 |
| Figure 12.56 Background Image Upload                                  | 89 |

| Figure 12.57 Layout Size                          | 89  |
|---------------------------------------------------|-----|
| Figure 12.58 Drag & drop the deivce               | 89  |
| Figure 12.59 Remove the device from the floor map | 90  |
| Figure 12.60 Map Setting                          | 90  |
| Figure 12.61 Device Group                         | 91  |
| Figure 12.62 Set up the Share View                | 92  |
| Figure 12.63 Power Calculation                    | 93  |
| Figure 12.64 Import Map                           | 93  |
| Figure 12.65 Alarm                                | 94  |
| Figure 12.66 Delivery                             | 94  |
| Figure 12.67 Group                                | 95  |
| Figure 12.68 Add a group                          | 96  |
| Figure 12.69 Recipient                            | 97  |
| Figure 12.70 Equipment Monitoring                 | 97  |
| Figure 12.71 Status Alarm                         | 98  |
| Figure 12.72 Edit a status alarm                  | 99  |
| Figure 12.73 Category & Status Alarm              | 100 |
| Figure 12.74 Alarm Center Setup                   | 101 |
| Figure 12.75 Alarm banner                         | 101 |
| Figure 12.76 Alarm Center window                  | 102 |
| Figure 12.77 Asset Reminder                       | 103 |
| Figure 12.78 Reminder Setting                     | 104 |
| Figure 12.79 SMTP Server                          | 105 |
| Figure 12.80 Alarm banner                         | 106 |

| Figure 12.81 Alarm Center - Low disk space alarm                 | 106 |
|------------------------------------------------------------------|-----|
| Table 12.60 The steps of setting low disk space threshold        | 107 |
| Figure 12.82 PowerPanelEnterprise_AlertMail folder               | 107 |
| Figure 12.83 Edit PowerPanelEnterprise_AlertMail.exe Config file | 107 |
| Figure 12.84 Status Alarm E-mail                                 | 108 |
| Figure 12.85 Trap Alarm E-mail                                   | 108 |
| Figure 12.86 Low Disk Space Alarm E-mail                         | 109 |
| Figure 13.1 Plugins                                              | 110 |
| Figure 14.1 System Version                                       | 112 |
| Figure 14.2 New system version is available                      | 113 |
| Figure 14.3 Your version is up to date                           | 113 |
| Figure 14.4 Upgrade to new system version                        | 114 |
|                                                                  |     |
|                                                                  |     |
|                                                                  |     |
| Tables                                                           |     |
| Table 1.1 Hardware Requirements (Recommended)                    | 4   |
| Table 1.2 Software Requirements                                  | 5   |
| Table 1.3 Feature Specification                                  | 6   |
| Table 3.1 Tool Bar function description                          | 8   |
| Table 4.1 Tab Bar function description                           | 9   |
| Table 8.1 Floor map function description                         | 15  |
| Table 9.1 Equipment Status Log content description               | 26  |
| Table 9.2 SNMP Trap Log content description                      | 27  |

| Table 9.3 User Action Log content description        | 28 |
|------------------------------------------------------|----|
| Table 11.1 Report function description               | 33 |
| Table 11.2 Summary Report content description        | 35 |
| Table 11.3 Environment Report content description    | 36 |
| Table 11.4 Device Group Report content description   | 37 |
| Table 12.1 License Information function description  | 40 |
| Table 12.2 License Information content description   | 41 |
| Table 12.3 Parameter content description             | 42 |
| Table 12.4 Department function description           | 43 |
| Table 12.5 Department content description            | 43 |
| Table 12.6 Company function description              | 44 |
| Table 12.7 Company content description               | 45 |
| Table 12.8 Title function description                | 46 |
| Table 12.9 Title content description                 | 46 |
| Table 12.10 Level function description               | 47 |
| Table 12.11 Level content description                | 48 |
| Table 12.12 Account function description             | 49 |
| Table 12.13 Account content description              | 49 |
| Table 12.14 Type function description                | 52 |
| Table 12.15 Type content description                 | 52 |
| Table 12.16 Rack function description                | 55 |
| Table 12.17 The steps description                    | 56 |
| Table 12.18 Rack content description                 | 57 |
| Table 12.19 The Equipment Model function description | 60 |

| Table 12.20 The Basic info content description               | 60 |
|--------------------------------------------------------------|----|
| Table 12.21 The Hardware info content description            | 61 |
| Table 12.22 The Port & Outlet function description           | 61 |
| Table 12.23 The Image content description                    | 61 |
| Table 12.24 The Equipment List function description          | 62 |
| Table 12.25 The Basic info content description               | 63 |
| Table 12.26 The Hardware info content description            | 65 |
| Table 12.27 The Image content description                    | 65 |
| Table 12.28 The Port & Outlet content description            | 65 |
| Table 12.29 Configuration and Upgrade function description   | 66 |
| Table 12.30 Configuration and Upgrade content description    | 66 |
| Table 12.31 The steps of firmware update                     | 67 |
| Table 12.32 The steps of configuration update                | 68 |
| Table 12.33 Action Log content description                   | 69 |
| Table 12.34 The Threshold Setting function description       | 70 |
| Table 12.35 The Threshold Setting content description        | 70 |
| Table 12.36 The default equipment attributes of the status   | 72 |
| Table 12.37 The default status                               | 76 |
| Table 12.38 The authentication profile function description  | 77 |
| Table 12.39 The authentication profile content description   | 77 |
| Table 12.40 The Auto-discovery function description          | 80 |
| Table 12.41 The discovery job table content description      | 81 |
| Table 12.42 The Unassigned devices table content description | 81 |
| Table 12.43 The steps of running a discovery job description | 82 |

| Table 12.44 The steps of generating template        | 84  |
|-----------------------------------------------------|-----|
| Table 12.45 The dashboard list function description | 85  |
| Table 12.46 The dashboard list content description  | 86  |
| Table 12.47 Floor Map function description          | 86  |
| Table 12.48 The steps of adding a map description   | 88  |
| Table 12.49 Basic information content               | 88  |
| Table 12.50 Map Setting content description         | 90  |
| Table 12.51 The steps of adding a device group      | 92  |
| Table 12.52 Group function description              | 95  |
| Table 12.53 Group content description               | 95  |
| Table 12.54 Status Alarm function description       | 98  |
| Table 12.55 Status Alarm content description        | 99  |
| Table 12.56 Assets Reminder function description    | 103 |
| Table 12.57 Assets Reminder content description     | 103 |
| Table 12.58 Reminder Setting content description    | 104 |
| Table 12.59 The SMTP Server content description     | 105 |
| Table 13.1 Plugins content description              | 110 |
| Table 14.1 System Version function description      | 113 |
| Table 14.2 System Version content description       | 114 |

## Chapter 1 Introduction

#### 1.1 Overview

PowerPanel® Enterprise software is a centralized power monitoring software designed to monitor and manage a large number of devices in the data center. The software allows users to customize the floor map of data center, and displays the devices and their real-time information in different colors to help users spot the problems at a glance. Furthermore, PowerPanel® Enterprise provides dynamic dashboards, analytical charts and periodic reports to show comprehensive information on data center energy consumption, power usage, PUE and environmental statistics, helping users make optimal power management decisions.

## 1.2 System Structure

PowerPanel® Enterprise software is a web-based software system that adopts the client-server architecture, allowing users to remotely access the system through a web browser on a computer. It consists of four software components: Web Applications for users to remotely access the system through the web browser, Dataloader for collecting data from devices and checking new updates, AlertMail for sending the alarm notifications and Upgrade Tool for upgrading the software system.

## 1.2.1 Web Applications

PowerPanel® Enterprise software runs all web applications on the Windows Internet Information Services (IIS) and delivers the calculated data of analytical dashboards and reports to user's web browser. For IIS deployment, see "PowerPanel® Enterprise Installation Guide" for details.

#### 1.2.2 Dataloader

PowerPanel® Enterprise has built in the SNMP OIDs of all attributes of CyberPower devices. The Dataloader program collects the values of the SNMP OIDs or the Modbus data of all devices in the system and saves the historical data of all devices in the local database. It synchronizes with the CyberPower Cloud Server to check for available software upgrades and new plugins.

(Note: If you want to receive the latest software and plugins updates, please add the following two URLs: "https://tool.magiclen.org/ip/" and

"<a href="http://powerpanelservice.cyberpower.com/Enterprise">http://powerpanelservice.cyberpower.com/Enterprise</a>" to your firewall whitelist first.)

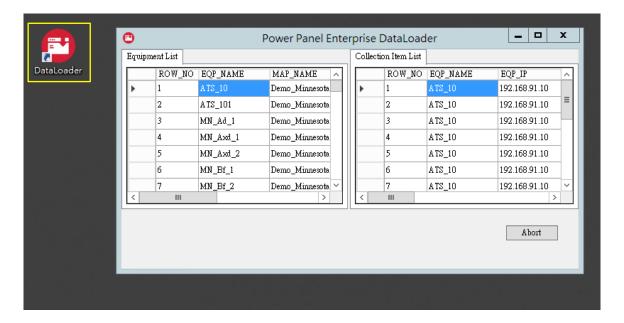

Figure 1.1 Dataloader

#### 1.2.3 AlertMail

The system monitors all devices in the data center 24/7. If devices are abnormal, the AlertMail program will send out an E-mail to notify users of the device's problems.

Before running the AlertMail program, you have to set up the SMTP server in PowerPanel® Enterprise web system. See <u>Alarm</u> for the detail of the alarm settings.

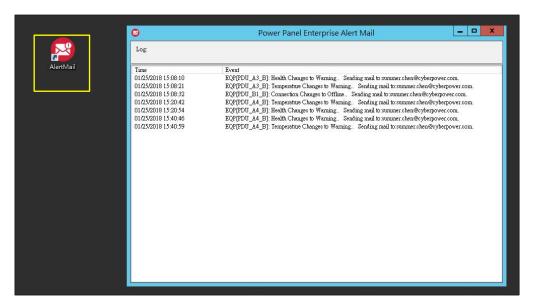

Figure 1.2 AlertMail

## 1.2.4 Upgrade Tool

Use your PowerPanel® Enterprise account and password to log in to Upgrade Tool (Figure 1.3). The Upgrade Tool allows users to upgrade the PowerPanel® Enterprise software, including the web applications, AlertMail and Dataloader (Figure 1.4).

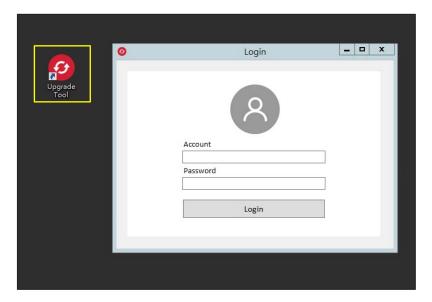

Figure 1.3 Log in to Upgrade Tool

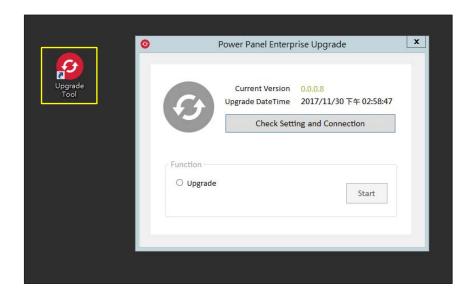

Figure 1.4 Upgrade Function

## 1.3 Prerequisites

The Prerequisites section describes the recommended hardware and software requirements for users to install and run the PowerPanel® Enterprise software on the server. For the detailed steps on software installation, refer to "PowerPanel® Enterprise Installation Guide".

## 1.3.1 Hardware Requirements (Recommended)

The hardware requirements described in Table 1.1 are the recommended minimum for the PowerPanel® Enterprise software server.

Table 1.1 Hardware Requirements (Recommended)

| Hardware  | Requirement                                                                     |
|-----------|---------------------------------------------------------------------------------|
| CPU       | Higher than Single core 2.4GHz-compatible CPU.                                  |
| Memory    | Minimum of 16GB RAM recommended; more memory generally improves responsiveness. |
| Hard Disk | Minimum of 500GB free space.                                                    |

## 1.3.2 Software Requirements

Table 1.2 describes the software and operating system required to install the PowerPanel® Enterprise software, and the supported web browsers which allow users to remotely access the system.

Table 1.2 Software Requirements

| Software           | Requirement                             |  |
|--------------------|-----------------------------------------|--|
| Operating System   | Windows Server 2012 R2 Standard 64bits, |  |
|                    | Windows Server 2016 Standard 64bits,    |  |
|                    | Windows Server 2019 Standard 64bits,    |  |
|                    | Windows 10                              |  |
| Database           | Microsoft SQL Server 2012 Standard,     |  |
|                    | Microsoft SQL Server 2016 Standard,     |  |
|                    | Microsoft SQL Server 2017 Standard      |  |
| Microsoft Office   | Microsoft Office 2010 or later          |  |
| Other Services     | Mail Server Service (SMTP Server)       |  |
| Client Web Browser | Firefox                                 |  |
|                    | Google Chrome                           |  |
|                    | Microsoft Edge                          |  |

## 1.4 Feature Specification

The supported features and specifications of PowerPanel® Enterprise Basic/ Standard/ Advanced are described in Table 1.3.

Table 1.3 Feature Specification

| Software Tier<br>Feature          | PowerPanel® Enterprise  Basic                           | PowerPanel® Enterprise  Standard     | PowerPanel® Enterprise  Advanced     |
|-----------------------------------|---------------------------------------------------------|--------------------------------------|--------------------------------------|
| Default Device Nodes <sup>1</sup> | 20                                                      | 20                                   | 20                                   |
| Login Account <sup>2</sup>        | 3                                                       | 20                                   | Unlimited                            |
| Floor Map <sup>3</sup>            | 3                                                       | 20                                   | Unlimited                            |
| Dashboard Templates               | 32                                                      | 32                                   | 32                                   |
| Authorization Type <sup>4</sup>   | Admin Only                                              | Admin/ User/ Viewer,<br>User-defined | Admin/ User/ Viewer,<br>User-defined |
| Event Logs                        | Equipment Status Log, SNMP Trap Log and User Action Log |                                      |                                      |
| Report Types                      | Weekly, Monthly, Quarterly and Yearly                   |                                      |                                      |
| Supported<br>Network Protocol     | SNMPv1, SNMPv3 and Modbus TCP                           |                                      |                                      |
| Supported Device                  | CyberPower devices                                      |                                      |                                      |
| Types                             | (PDU, ATS, UPS, RMCARD, Environmental Sensor)           |                                      |                                      |
| Supported 3 <sup>rd</sup> -party  | No                                                      |                                      |                                      |
| Devices                           | (CyberPower Device Only)                                |                                      |                                      |
| Alarm Notification                | E-mail                                                  |                                      |                                      |

<sup>&</sup>lt;sup>1</sup> The default number of device nodes provided in the system.

<sup>&</sup>lt;sup>2</sup> The maximum number of user accounts that you can add in the system.

<sup>&</sup>lt;sup>3</sup> The maximum number of floor maps that you can create in the system.

<sup>&</sup>lt;sup>4</sup> There are three types of account authorization built into the system that allows users to grant different permissions to each account. Users can define their own account authorizations in Standard and Advanced tier. For the Basic tier, only one authorization type is available, and all added accounts are automatically granted the Admin Authorization by the system. See more details in <u>Authorization</u>.

# Chapter 2 Login

Use the default account *Admin* and password *admin* to log in to PowerPanel® Enterprise, and change the default password immediately (Figure 2.1).

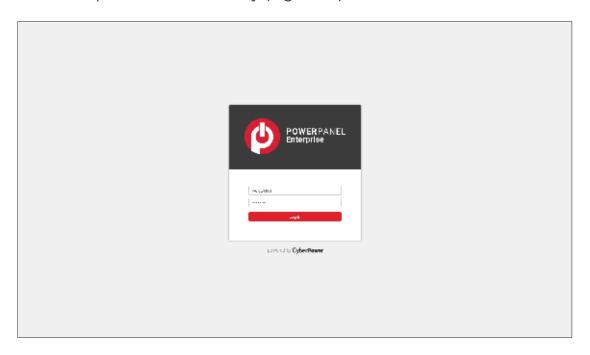

Figure 2.1 Login page

# Chapter 3 Tool Bar

The Tool Bar allows users to change the system language and account password, and log out of the system (Figure 3.1, Table 3.1).

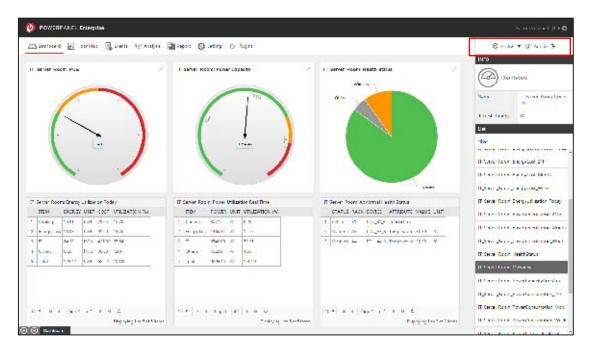

Figure 3.1 Tool Bar function

Table 3.1 Tool Bar function description

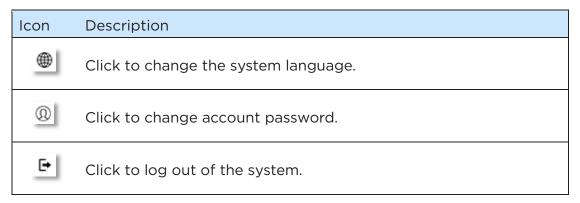

# Chapter 4 Tab Bar

The Tab Bar allows users to open the history pages, and it can display up to 15 page tabs (Figure 4.1, Table 4.1).

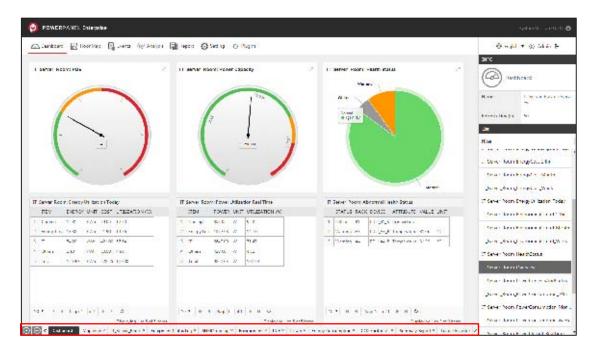

Figure 4.1 Tab Bar

Table 4.1 Tab Bar function description

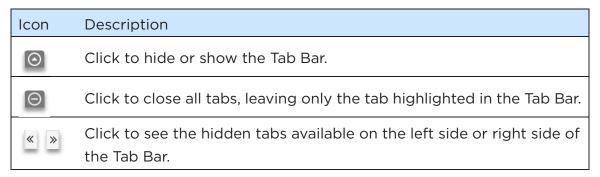

# Chapter 5 Display Panel

The Display Panel displays the main data in table view, chart view, or floor map view, and the major setup operations are also displayed and completed in this area (Figure 5.1).

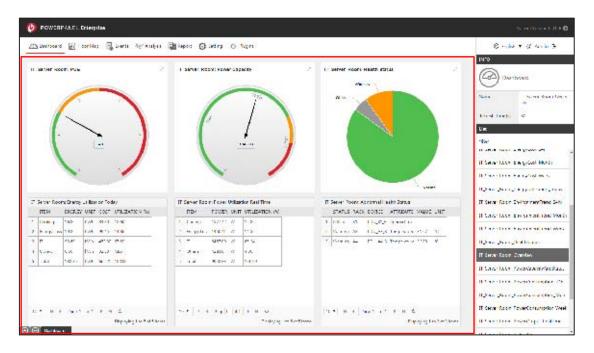

Figure 5.1 Display Panel

# Chapter 6 INFO Panel

The INFO Panel displays the basic information of the page, list, real-time data of equipment or other settings (Figure 6.1).

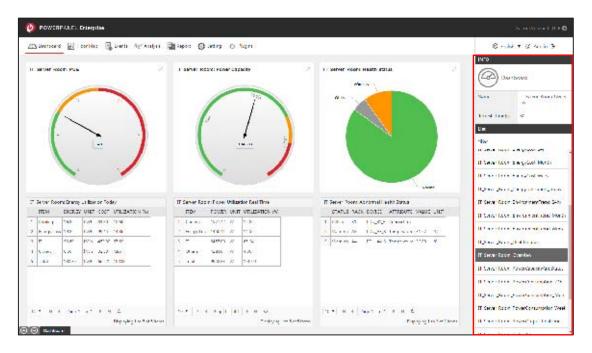

Figure 6.1 INFO Panel

## Chapter 7 Dashboard

The Dashboard page is the default home page after users log in. PowerPanel® Enterprise provides 32 default dashboard templates to display the overall information and the real-time statistics of data center power, PUE, device status, environmental data, energy consumption and CO2 footprints in various analysis charts. See <u>Generate Template</u> for the details of creating the dashboard templates for the floor map.

The INFO Panel shows the name of current dashboard (1) in Figure 7.1), the dashboard refresh time (2) in Figure 7.1), and the list of all dashboards for each floor map (3) in Figure 7.1). Click one dashboard to view the dashboard contents in the Display Panel, or enter the keywords in "Filter" (4) in Figure 7.1) to search for the dashboard names.

Select the map from the "Floor Map" dropdown list (5 in Figure 7.1) to view the dashboards of other floor maps.

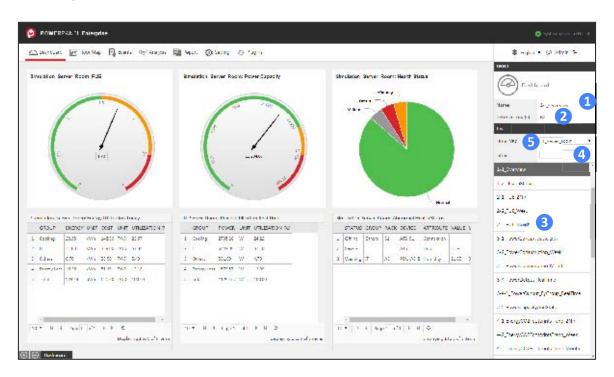

Figure 7.1 Dashboard

# Chapter 8 Floor Map

The Floor Map section provides the Map View (1) in Figure 8.1) and the List View (2) in Figure 8.1) for users to monitor the status and real-time information of all equipment in the data center.

A floor map can be a data center or a server room, and the floor map can be configured from Setting, see <u>Floor Map</u> in Setting for details.

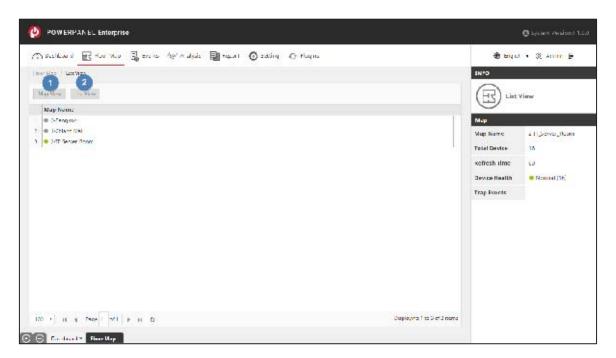

Figure 8.1 Floor Map

## 8.1 Map List

The Map List page shows all of the floor maps with the Map Name in the table, and users can know the overall health status of each data center by the color icon next to the map name. Click on the floor map in the table, and the real-time overall status of the floor map will be displayed on the INFO Panel (Figure 8.2).

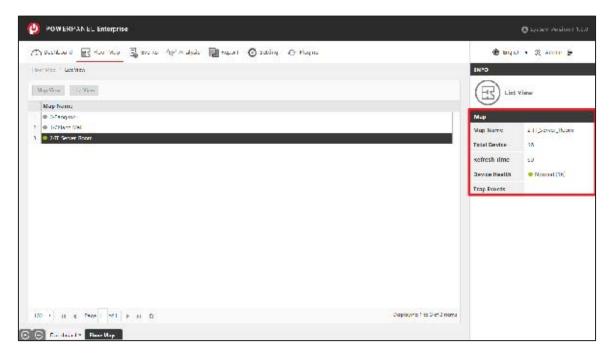

Figure 8.2 Map List

## 8.2 Map View

The Map View shows the plan layout of the data center and displays the status and real-time information of all equipment. Select the floor map you want to monitor in the table on the Map List page, then click "Map View" to open the selected floor map on a new page (Figure 8.3).

After opening the floor map, users can view the equipment and rack arrangements in the data center. The equipment and the rack are displayed as a color block in the floor map, and change the color in real time according to its status. When a SNMP trap event occurs, a trap icon is displayed on the equipment according to its severity. Detailed map tools are described in Table 8.1 and Figure 8.5.

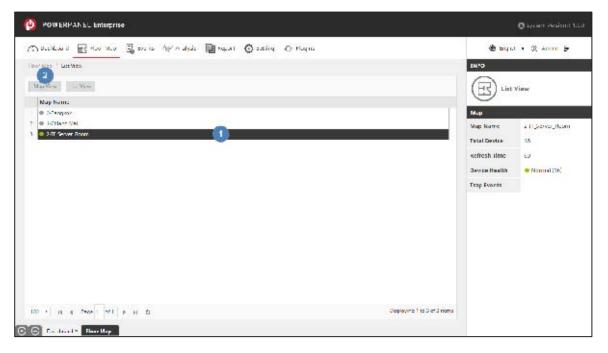

Figure 8.3 The steps of opening the floor map

Table 8.1 Floor map function description

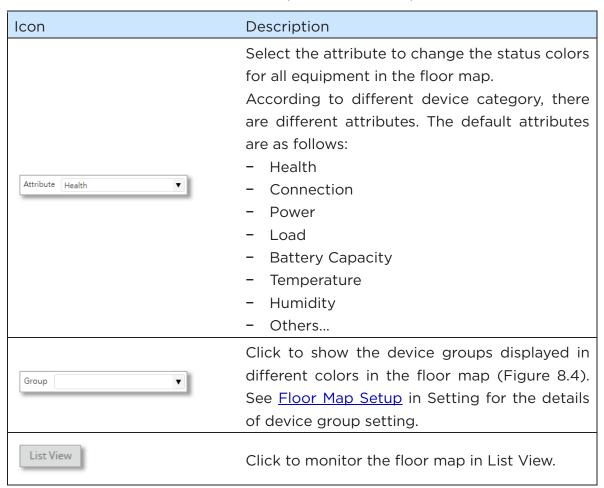

| Icon     | Description                                                                                                    |  |  |
|----------|----------------------------------------------------------------------------------------------------|--|--|
|          | The legend bar shows the different status colors for the equipment.  The default device status settings are as follows:  Green: Normal  Orange: Warning  Light brown: Disconnect (UPS is powered off)  Dark Red: Blackout (Utility power is abnormal)  Red: Severe  Dark gray: Offline  Light gray: Not Supported |  |  |
| ○ Reload | Click to update the floor map information.                                                                                                    |  |  |
| Q Search | Click to search devices on the floor map by<br>Device Group, Category Name or Equipment<br>Name.                                                                                                    |  |  |
| +        | Click to change the site map size.  - Zoom in  - Zoom out  - Reset to original size                                                                                                    |  |  |
| ATS_64   | Equipment or Rack displayed as a block in different status color.                                                                                                    |  |  |
| ATS ⊗    | Displays the Severe or Warning trap icon on the equipment based on the severity of the SNMP trap events sent from the equipment.                                                                                                    |  |  |

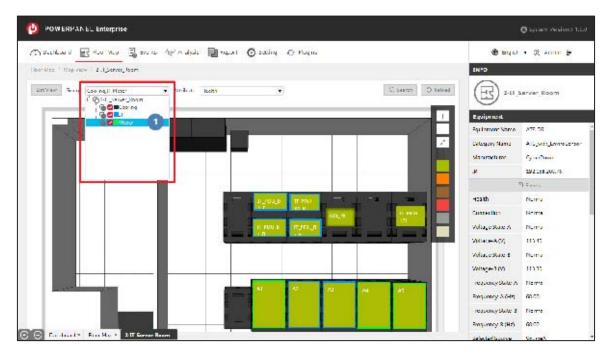

Figure 8.4 Device group in the floor map

View real-time information of the device
 Click the color block to view the real-time information of the equipment or the rack in the INFO Panel (1 in Figure 8.5). Click "Events" (2 in Figure 8.5) to view the event logs of the selected device.

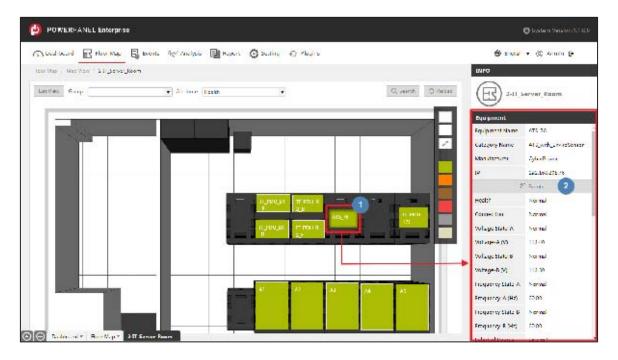

Figure 8.5 Map View - information of the equipment

## View the devices in the rack

Click "Show Rack Detail" (2 in Figure 8.6) to open the rack detail page to view all devices in the rack and the U position of each device. Click on the device to view the real-time information of the device in the INFO Panel (Figure 8.7).

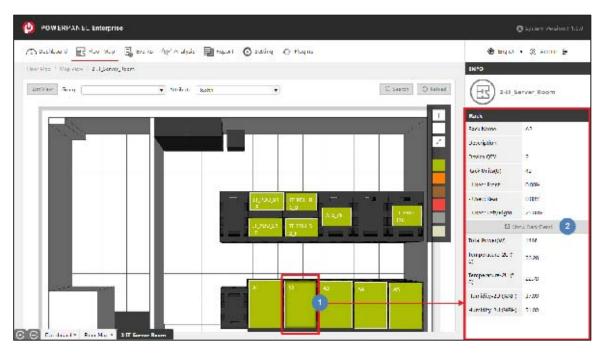

Figure 8.6 Map View - information of the rack

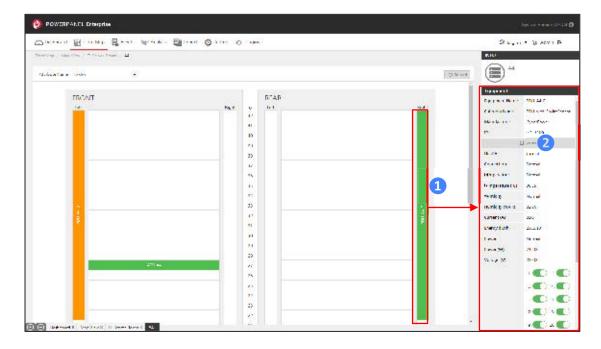

Figure 8.7 Rack detail

### View device event logs

In the INFO Panel, click "Events" (2 in Figure 8.5 or 2 in Figure 8.7) to view the latest 100 records of the device status change log and SNMP Trap log of the selected device.

The table at the top of the window shows the device status change events, and the table at the bottom shows the SNMP trap events sent from the device (Figure 8.8). Click 1 to select the status or the severity from the dropdown list to filter the event logs. Click "Clear Trap" (2 in Figure 8.8) to clear the trap icon that appears on the equipment in the floor map.

(Note: For devices on a daisy chain, all SNMP trap events sent from the host device or guest devices will only be displayed on the host device.)

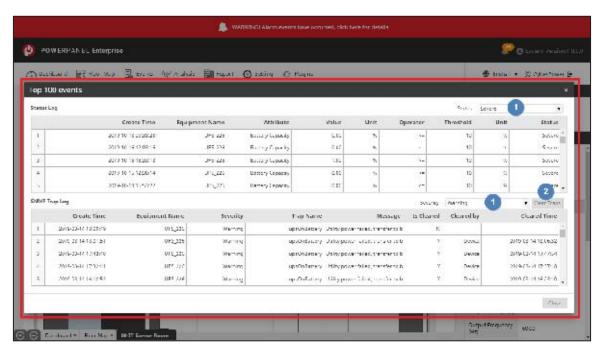

Figure 8.8 Top 100 events

View the Daisy Chain Information

If the devices are on daisy chain, click on the device and the Daisy Chain Information will be shown in the INFO Panel (Figure 8.9 and Figure 8.10).

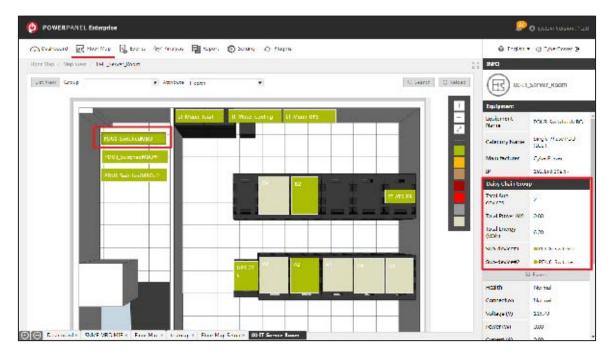

Figure 8.9 The Daisy Chain Group of the Host device

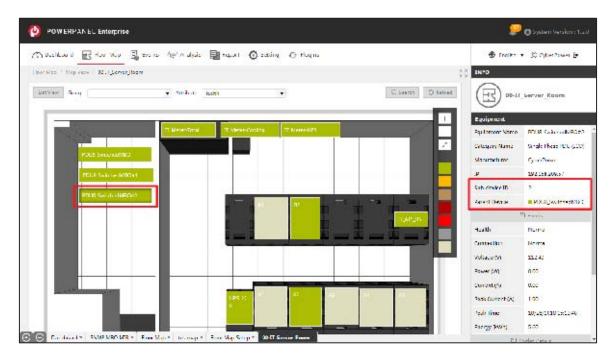

Figure 8.10 The Parent Device of the Guest device

View the outlet details of the device
 If the device supports "Metered-by-Outlet" function, click on the device and the Outlet Details information will be shown in the INFO Panel (Figure 8.11).
 Click the "Outlet Details" button to view the real-time power consumption of

each outlet, and only the Admin users can turn on/off each outlet (Figure 8.12).

Admin users can select one outlet and click the "Configure" button to rename the outlet and set outlet load thresholds<sup>5</sup> for each outlet (Figure 8.13).

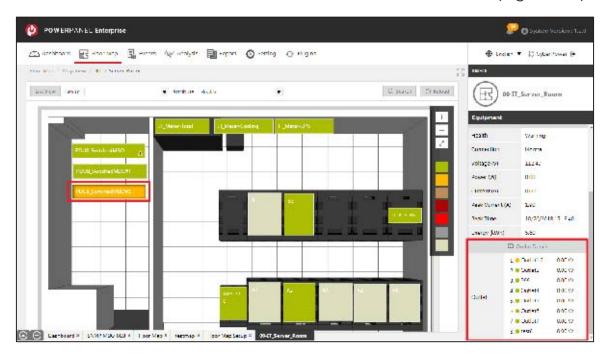

Figure 8.11 Outlet Details Information

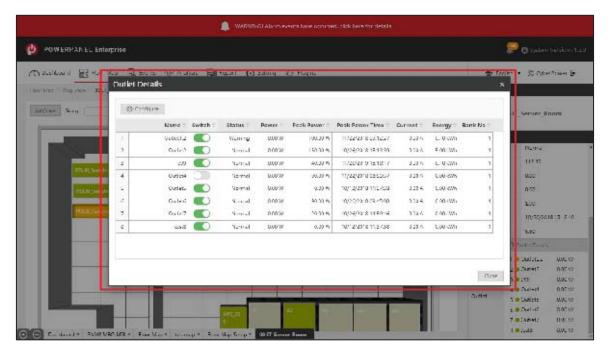

<sup>&</sup>lt;sup>5</sup> Outlet Load Thresholds: The device has a delay buffer mechanism on the outlet load threshold to avoid frequent outlet load alerts. The delay buffer is 30 W, which means if one outlet reaches its load threshold, the actual outlet load should be less than the **threshold - 30 W**, and then the outlet status will change to "Normal".

Figure 8.12 Outlet Details windows

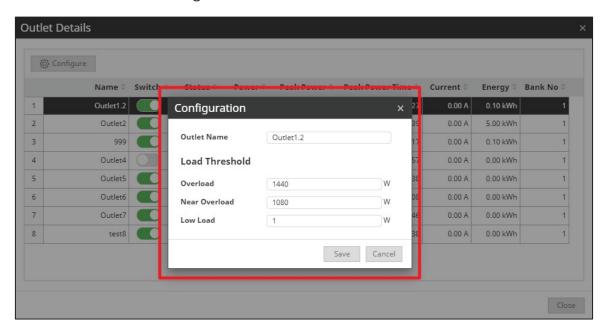

Figure 8.13 Outlet Details windows - Configuration

#### 8.3 List View

The List View shows all equipment of the selected floor map in a list format. It is very ideal for monitoring the floor map with a large number of devices.

Select the floor map you want to monitor in the table on the Map List page, then click "List View" to open the selected floor map on a new page (Figure 8.14).

All device groups and devices of the floor map are displayed in the table. Users can monitor the real-time device status by the color icon next to the device group name or the equipment name (Figure 8.15).

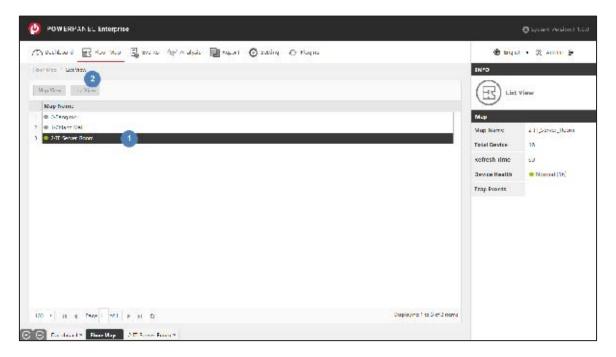

Figure 8.14 The steps of opening the floor map in List View

View device group details

Click (1) in Figure 8.15) to show the equipment list or sub-device group list of the selected device group in a sub-table. Click on the equipment (2) in Figure 8.15) in the table to show detailed real-time information of the equipment in the INFO Panel (3) in Figure 8.15).

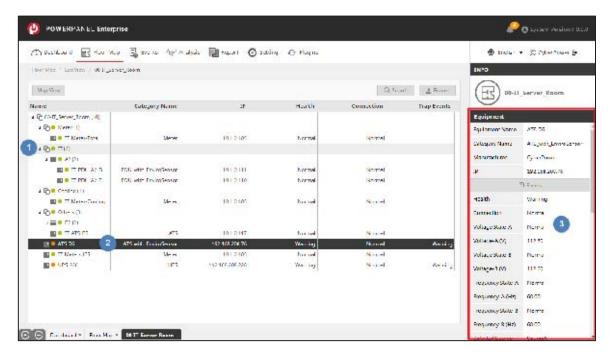

Figure 8.15 Map List

# Chapter 9 Events

The Events section provides the Equipment Status Log and SNMP Trap Log (Figure 9.1) for users to track the events and traps of all equipment.

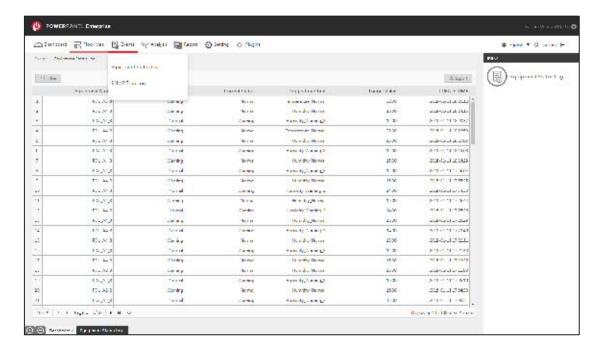

Figure 9.1 Events

# 9.1 Equipment Status Log

The page displays all event logs of the equipment status changes (Figure 9.2) for each floor map. System provides equipment status log filtering (1 in Figure 9.2) and sorts by log time by default. Click 2 in Figure 9.2 to export the log as an excel file. The content details are shown in Table 9.1.

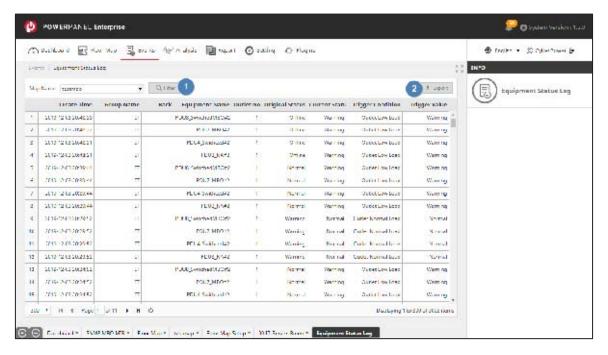

Figure 9.2 Equipment Status Log

Table 9.1 Equipment Status Log content description

| Content           | Description                                           |
|-------------------|-------------------------------------------------------|
| Create Time       | The time when the equipment status changed.           |
| Group Name        | The name of the device group.                         |
| Rack              | The name of the rack.                                 |
| Equipment Name    | The name of the equipment.                            |
| Outlet No.        | The outlet number of the equipment.                   |
| Original Status   | The original status of the equipment.                 |
| Current Status    | The current status of the equipment after the change. |
| Trigger Condition | The condition that triggers the change of status.     |
| Trigger Value     | The current value of the equipment.                   |

# 9.2 SNMP Trap Log

The page shows all SNMP traps sent from the equipment (Figure 9.3). System provides SNMP trap log filtering (1) in Figure 9.3) and export the log as an excel file (2) in Figure 9.3). The content details are shown in Table 9.2.

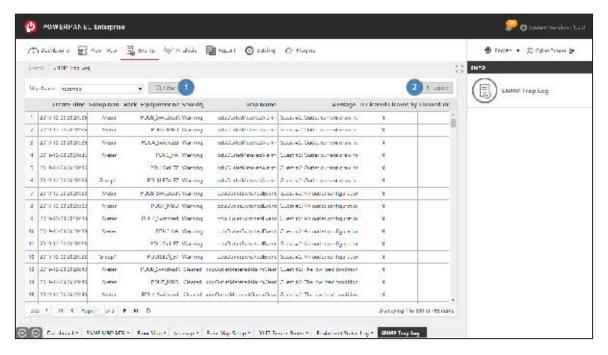

Figure 9.3 SNMP Trap Log

Table 9.2 SNMP Trap Log content description

| Content        | Description                                                                                                    |
|----------------|----------------------------------------------------------------------------------------------------|
| Create Time    | The time when the equipment sent out the SNMP trap event.                                                                                    |
| Group Name     | The name of the device group.                                                                                                    |
| Rack           | The name of the rack.                                                                                                    |
| Equipment Name | The name of the equipment.                                                                                                    |
| Severity       | The severity of SNMP trap event.                                                                                                    |
| Trap Name      | The name of the SNMP trap event.                                                                                                    |
| Message        | The description of the SNMP trap event.                                                                                                    |
| Is Cleared     | The status of the SNMP trap event.  - Y: The SNMP trap event has been solved.  - N: The SNMP trap event has not been solved.                 |
| Cleared by     | The account that solved the SNMP trap event.  (Note: If the event is cleared by equipment itself, "Device" will be displayed in the column.) |

# **9.3** User Action Log

The page shows all system operations performed by the account after the account is

logged in the system (Figure 9.4). System provides user action log filtering (1) in Figure 9.4) and allows users to export the log as an excel file (2) in Figure 9.4). The content details are shown in Table 9.3.

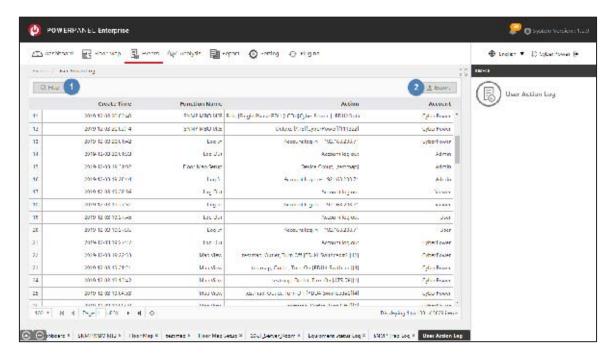

Figure 9.4 User Action Log

Table 9.3 User Action Log content description

| Content     | Description                                      |
|-------------|--------------------------------------------------|
| Create Time | The time when the system operation occurred.     |
| Function    | The function name of the system operation.       |
| Action      | The modifications of the system operation.       |
| Account     | The account that performed the system operation. |

# Chapter 10 Analysis

The Analysis section provides six analysis categories: Environment, PUE, Device, Power, Energy Consumption and CO2 Footprints. It calculates the analytical data from each floor map and displays the data in different types of charts.

#### 10.1 Environment

The Environment page displays the statistics on the temperature and humidity of each floor map (Figure 10.1).

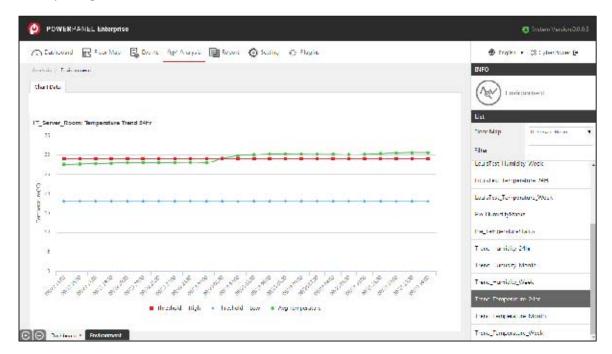

Figure 10.1 Environment

## 10.2 PUE

The PUE page displays the real-time PUE or the PUE trends of each floor map (Figure 10.2).

Power Usage Effectiveness (PUE) is the most important indicator of how efficiently a data center uses energy, and how much energy is used by the IT equipment.

$$PUE = \frac{Total\ Facility\ Energy}{IT\ Equipment\ Energy}$$

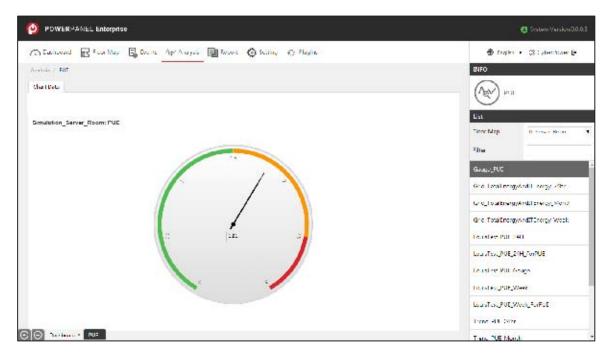

Figure 10.2 PUE

## 10.3 Device

The Device page displays the statistics on the equipment status, assets review and the utilization of the rack spaces of each floor map (Figure 10.3).

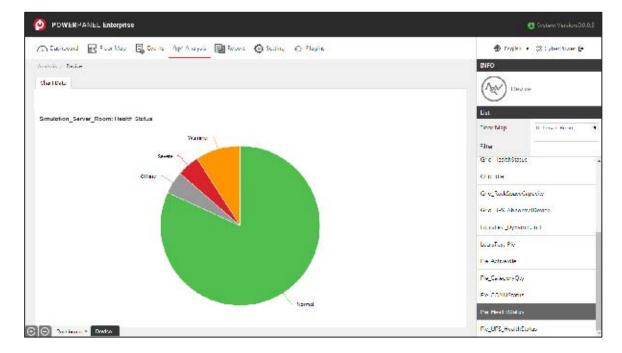

Figure 10.3 Device

### 10.4 Power

The Power page displays the power consumption, power capacity and power utilization of each floor map (Figure 10.4).

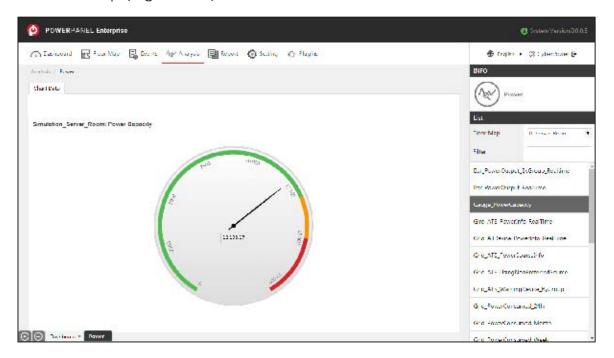

Figure 10.4 Power

# 10.5 Energy Consumption

The Energy Consumption page displays the energy consumption, energy utilization and energy cost of each floor map (Figure 10.5).

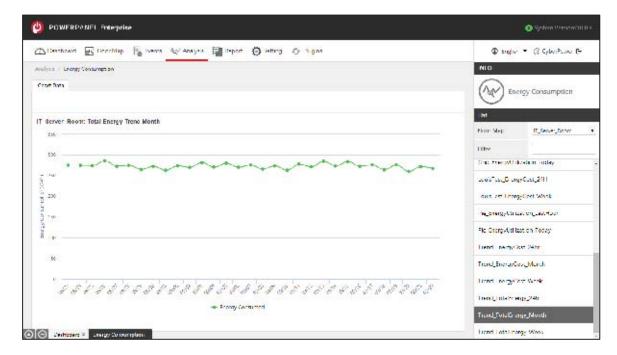

Figure 10.5 Energy Consumption

# 10.6 CO2 Footprints

The CO2 Footprints page displays the CO2 emissions of each floor map (Figure 10.6).

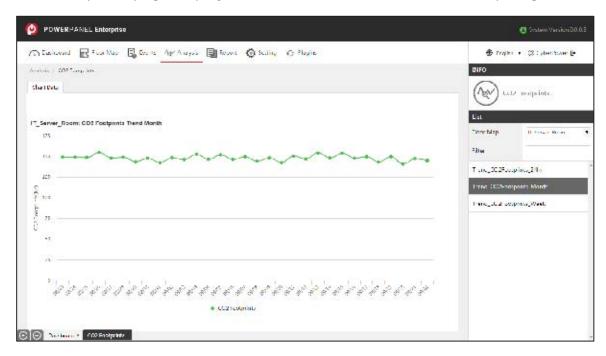

Figure 10.6 CO<sub>2</sub> Footprints

# Chapter 11 Report

The Report section provides Summary Report, Environment Report and Device Group Report that are used to calculate the analytical data of each floor map to provide an overview of the data center (Figure 11.1).

Select the "Period" (1) in Figure 11.1) and choose the "Start Date" (2) in Figure 11.1) to calculate the data. Select the floor map which you want to include in the report and click "Run Report" (3) in Figure 11.1) to display the result below.

Moreover, the report can be exported (4) in Figure 11.1) as a pdf file. The functions are described in Table 11.1.

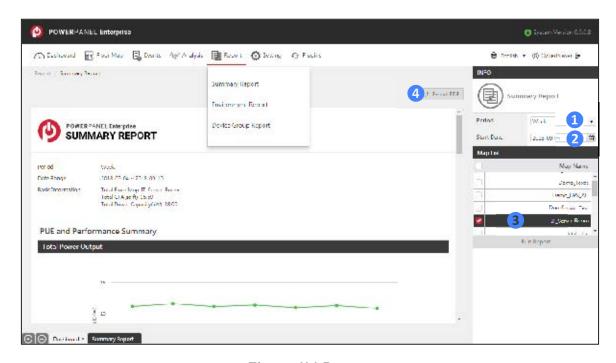

Figure 11.1 Report

Table 11.1 Report function description

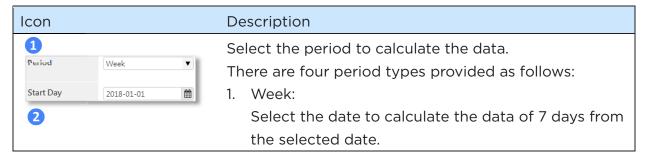

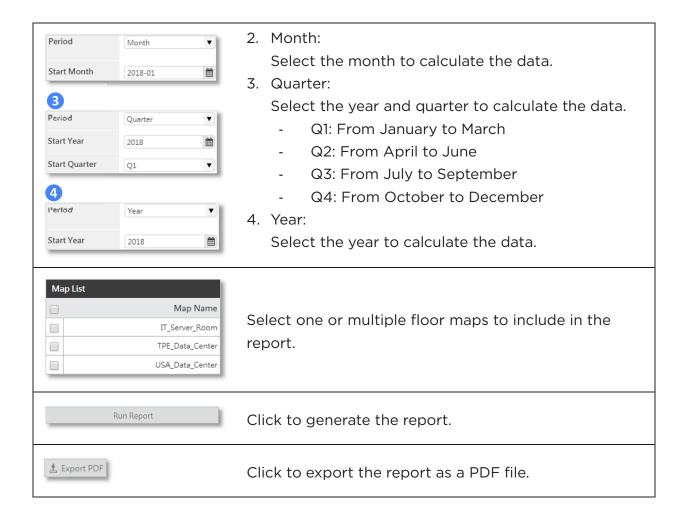

# 11.1 Summary Report

The Summary Report shows the overall information of the floor map (Figure 11.2).

The report contents are shown in Table 11.2.

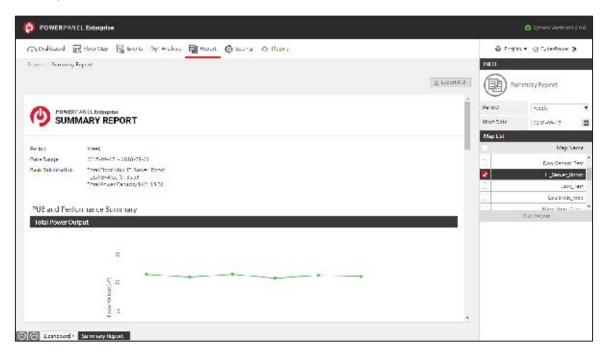

Figure 11.2 Summary Report

Table 11.2 Summary Report content description

| Content                                    | Description                                                                                                    |
|--------------------------------------------|----------------------------------------------------------------------------------------------------|
| Total Power Output                         | The power usage of each floor map, including the average/ maximum/ minimum power (kw) and power utilization (%). |
| Energy Consumption and Cost                | The energy consumption (kWh) and the energy cost of each floor map.                                              |
| Average PUE                                | The average daily PUE of each floor map.                                                                         |
| PUE Comparison: This<br>Year vs. Last Year | Compares the PUE of the selected floor maps with that of the same period last year.                              |

# 11.2 Environment Report

The Environment Report shows the Temperature and Humidity information of the floor map (Figure 11.3). The report contents are shown in Table 11.3.

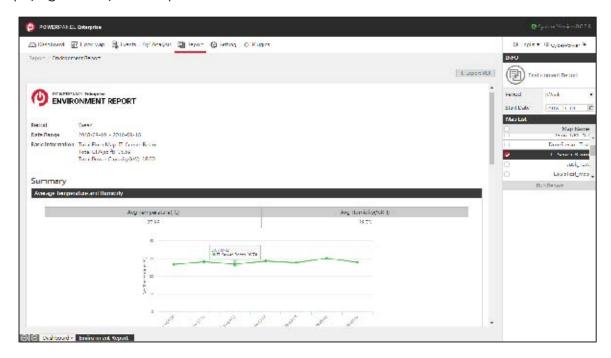

Figure 11.3 Environment Report

Table 11.3 Environment Report content description

| Content                             | Description                                                                                                    |
|-------------------------------------|----------------------------------------------------------------------------------------------------|
| Average Temperature and Humidity    | The average/ maximum/ minimum temperature (°C/°F) and the average/ maximum/ minimum humidity (%RH).              |
| Comparison: This Year vs. Last Year | Compares the average temperature and humidity of the selected floor maps with that of the same period last year. |

# 11.3 Device Group Report

The device group report shows the total power output and energy consumption of each device group in the selected floor map (Figure 11.4). The report contents are shown in Table 11.4.

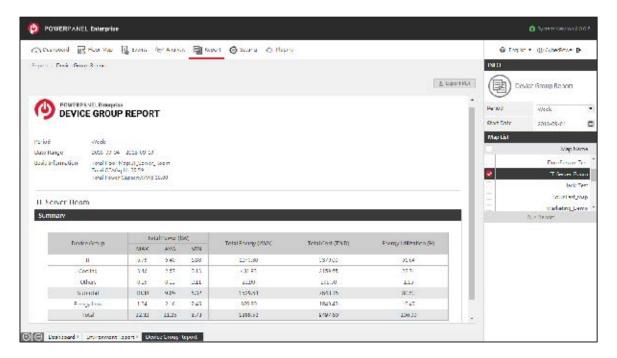

Figure 11.4 Device Group Report

Table 11.4 Device Group Report content description

| Content                | Description                                                                                        |
|------------------------|----------------------------------------------------------------------------------------------------|
| Device Group           | The device groups set by the user. For more details, see Floor Map.                                |
| Total Power (kW)       | The average/ maximum/ minimum power (kW) of the device group.                                      |
| Total Energy (kWh)     | The energy consumption of the device group.                                                        |
| Total Cost             | The energy cost of the device group.                                                               |
| Energy Utilization (%) | The energy consumed by each device group divided by the total energy consumption of the floor map. |

# Chapter 12 Setting

The functions described in previous chapters are for viewing the information or contents of the data center only, and they are controlled or adjusted through Setting. This chapter describes all the setting functions and how to maintain a normal operation of the data center.

# 12.1 System

The System section allows users to view the system license information, modify the energy consumption parameters, maintain the organization settings and manage accounts in the system (Figure 12.1).

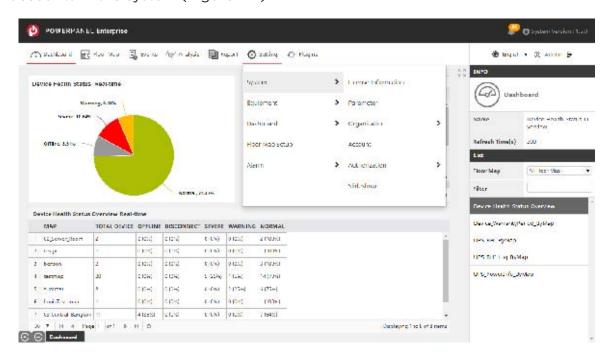

Figure 12.1 System

## 12.1.1 License Information

The License Information page shows the license type of the system and the maximum number of equipment allowed by the system, as well as the hardware information of the license server where the user installed the Dataloader program (Figure 12.2).

The system is preset to the Basic license and provides up to 20 free device nodes, with two methods for the license registration: CyberPower Account and License Key. If you need more device nodes, contact your service provider or CyberPower sales representative for the license registration.

Click "Activate" (1) in Figure 12.2) to open the Activate License window (Figure 12.3, Figure 12.4). Choose one method for license registration, enter your license account credentials or license key, and the system will check the CyberPower Cloud Server to verify the license. Once the verification is successful, the license type and device node will change accordingly. The function details are described in Table 12.1 and the contents are shown in Table 12.2.

(Note: Before activating your license, you must add the following two URLs:

"https://tool.magiclen.org/ip/" and "http://powerpanelservice.cyberpower.com/Enterprise" to your firewall whitelist, and make sure the server can connect to the CyberPower Cloud Server.)

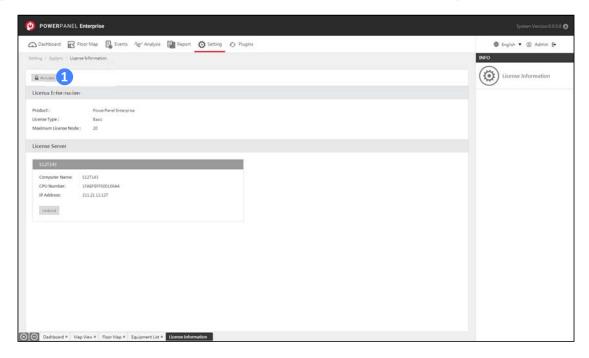

Figure 12.2 License Information

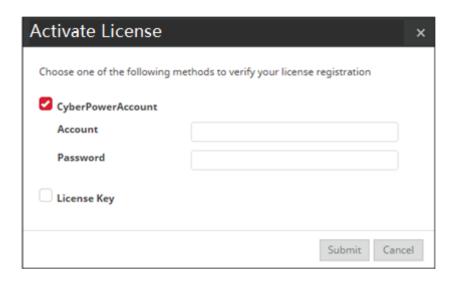

Figure 12.3 Activate License window (CyberPower Account)

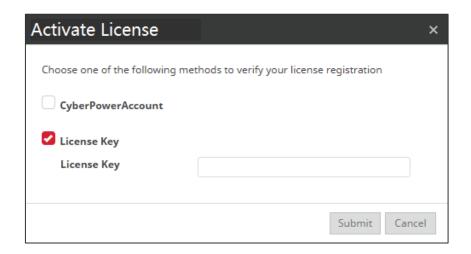

Figure 12.4 Activate License window (License Key)

Table 12.1 License Information function description

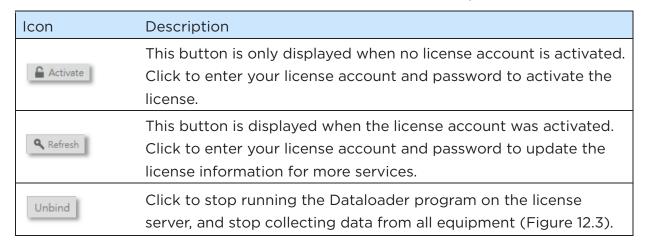

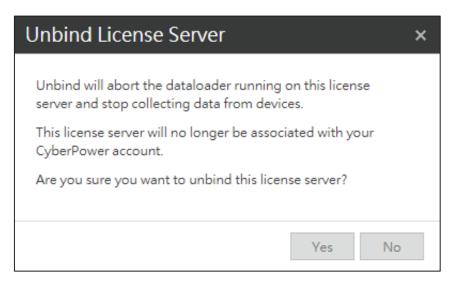

Figure 12.5 Unbind license server

Table 12.2 License Information content description

| Content               | Description                                                                                                    |
|-----------------------|----------------------------------------------------------------------------------------------------|
| Product               | The system name (PowerPanel Enterprise.).                                                                                  |
| License Type          | The license type of installed PowerPanel Enterprise (Basic.)                                                               |
| Maximum License Node  | The maximum number of equipment allowed for the license account.                                                           |
| License Registered by | The license account (Email address).  (The information is only displayed when license was activated.)                      |
| Activation Date       | The date the license account was activated in the system.  (The information is only displayed when license was activated.) |
| Computer Name         | The computer name of the license server where user installed the Dataloader program.                                       |
| CPU Number            | The CPU number of the license server.                                                                                      |
| IP Address            | The IP address of the license server.                                                                                      |

#### 12.1.2 Parameter

The Parameter page allows users to set the rate and the currency symbol for the Energy Cost and the CO2 Emissions. Click "Save" (1) in Figure 12.6) to update the parameter

settings, and the related information displayed in the system will also be updated (Figure 12.6). The function details and the contents are shown in Table 12.3.

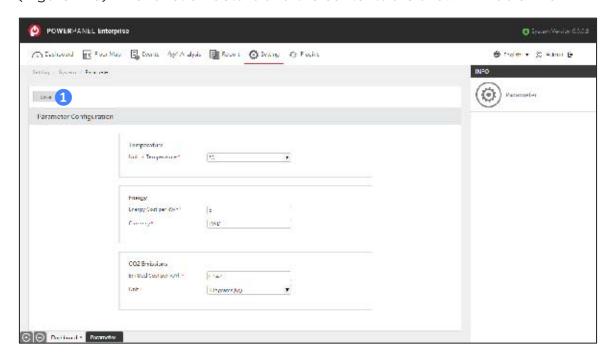

Figure 12.6 Parameter

Table 12.3 Parameter content description

| Content                | Description                               |
|------------------------|-------------------------------------------|
| Unit of Temperature *  | °C or °F, the default unit is °C.         |
| Energy Cost per kWh *  | The rate of energy consumption.           |
| Currency *             | The currency symbol of energy cost.       |
| Emitted Cost per kWh * | The rate of the CO2 emissions per kWh.    |
|                        | The unit of the CO2 emission, the default |
| Unit *                 | unit is Kilograms (Kg).                   |
|                        | - Kilograms (Kg) or Pounds (Ib).          |

# 12.1.3 Organization

The Organization page allows users to maintain the organization information of Department, Company, Title and Level.

# Department

The Department page displays the list of department names (Figure 12.7),

allowing users to add a new department to the organization (Figure 12.8). The function details are described in Table 12.4 and the contents are shown in Table 12.5.

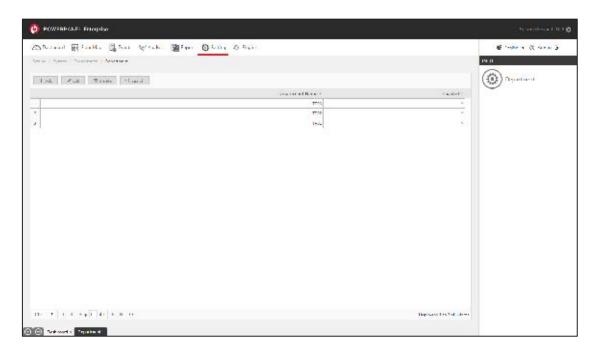

Figure 12.7 Department

Table 12.4 Department function description

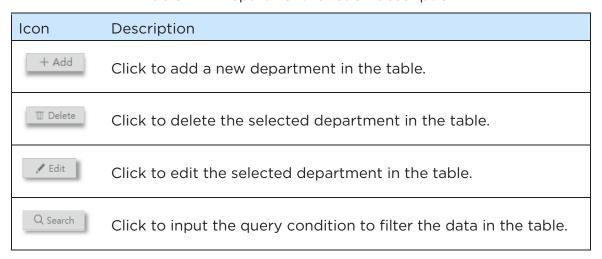

Table 12.5 Department content description

| Content           | Description                           |
|-------------------|---------------------------------------|
| Department Name * | The displayed name of the department. |
| Enabled           | Click to activate the department.     |

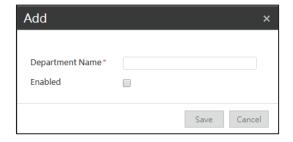

Figure 12.8 Add a department

# Company

The Company page displays the list of company names (Figure 12.9), allowing users to add a new company (Figure 12.10). The function details are described in Table 12.6 and the contents are shown in Table 12.7.

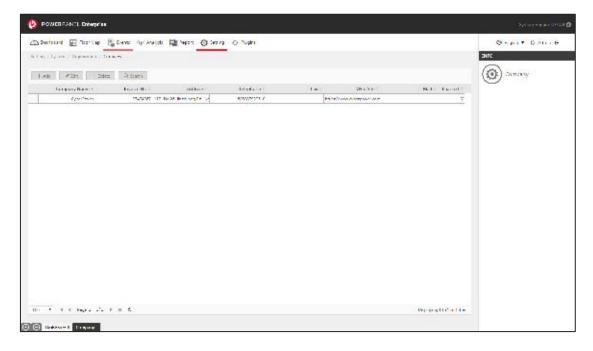

Figure 12.9 Company

Table 12.6 Company function description

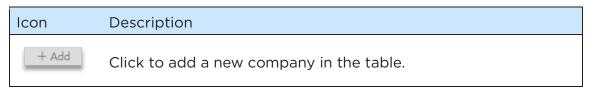

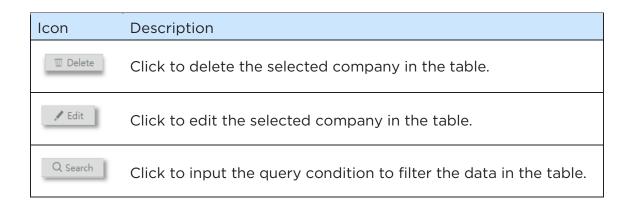

Table 12.7 Company content description

| Content        | Description                               |
|----------------|-------------------------------------------|
| Company Name * | The displayed company name.               |
| Invoice No     | The invoice number of the company.        |
| Address        | The address of the company.               |
| Telephone      | The phone number of the company.          |
| Fax            | The fax number of the company.            |
| Web Site       | The website link of the company.          |
| E-Mail         | The contact email address of the company. |
| Enabled        | Click to activate the company.            |

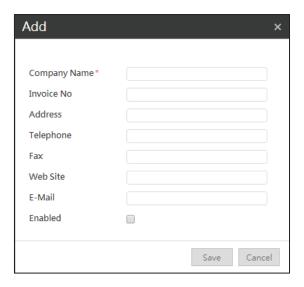

Figure 12.10 Add a company

# Title

The Title page displays the list of job titles (Figure 12.11), allowing users to add a

new job title (Figure 12.12). The function details are described in Table 12.8 and the contents are shown in Table 12.9.

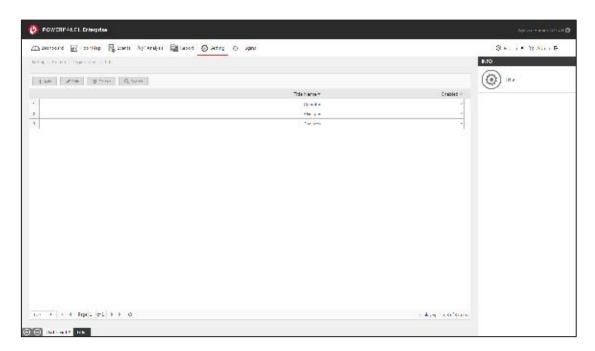

Figure 12.11 Title

Table 12.8 Title function description

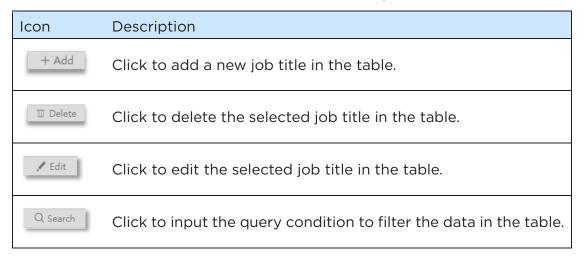

Table 12.9 Title content description

| Content      | Description                          |
|--------------|--------------------------------------|
| Title Name * | The displayed name of the job title. |
| Enabled      | Click to activate the job title.     |

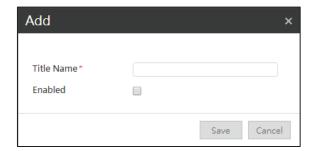

Figure 12.12 Add a title

### Level

The Level page displays the list of job levels (Figure 12.13), allowing users to add a new job level (Figure 12.14). The function details are described in Table 12.10 and the contents are shown in Table 12.11.

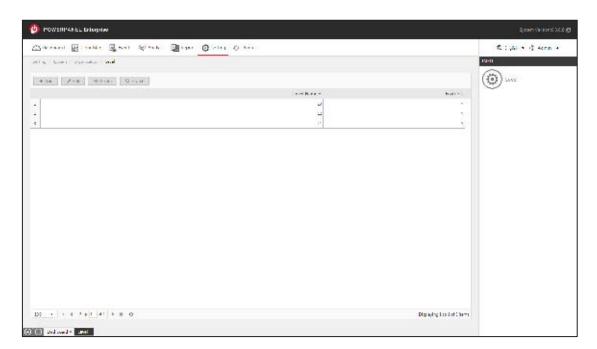

Figure 12.13 Level

Table 12.10 Level function description

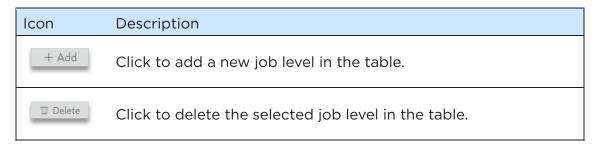

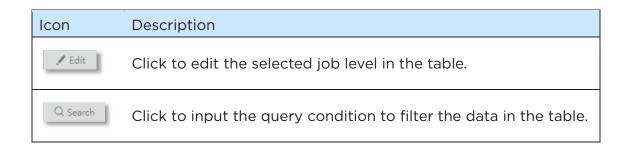

Table 12.11 Level content description

| Content      | Description                          |
|--------------|--------------------------------------|
| Level Name * | The displayed name of the job level. |
| Enabled      | Click to activate the job level.     |

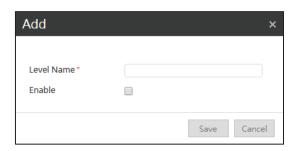

Figure 12.14 Add a level

## 12.1.4 Account

The Account page displays the account list and the account details (Figure 12.15)

The System uses Account to manage account authorization and it is managed by the system administrator. The system administrator can add a new account and set the default password for the new user to log in to the system.

PowerPanel® Enterprise Basic provides only one type of account authorization, and each account has administrator privileges. PowerPanel® Enterprise Standard/ Advanced provide three types of account authorizations (Admin/ User/ Viewer) by default, and allow users to define their own account authorizations.

The function details are described in Table 12.12 and the contents are shown in Table 12.13.

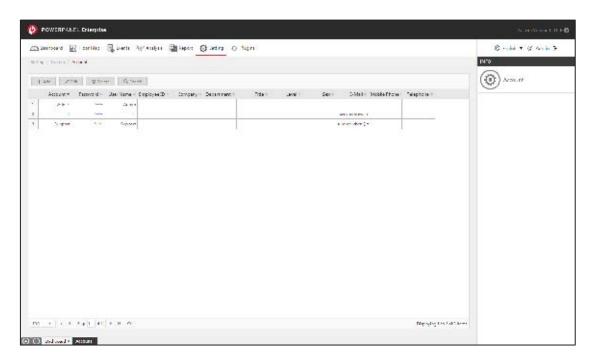

Figure 12.15 Account

Table 12.12 Account function description

| Icon     | Description                                                         |
|----------|---------------------------------------------------------------------|
| + Add    | Click to add a new account in the table (Figure 12.16).             |
| Ⅲ Delete | Click to delete the selected account in the table.                  |
| ✓ Edit   | Click to edit the selected account in the table.                    |
| Q Search | Click to input the query condition to filter the data in the table. |

Table 12.13 Account content description

| Content     | Description                                           |
|-------------|-------------------------------------------------------|
| Account*    | The account used to log in to PowerPanel® Enterprise. |
| Password*   | The password of the account.                          |
| User Name*  | The displayed name of the account.                    |
| Employee ID | The ID of the account                                 |
| Comapny     | The company of the account.                           |
| Department  | The department of the account.                        |

| Content      | Description                                 |
|--------------|---------------------------------------------|
| Title        | The job title of the account.               |
| Level        | The job level of the account.               |
| Sex          | The gender of the account.                  |
| E-Mail*      | The email address of the account.           |
| Mobile Phone | The mobile phone number of the account.     |
| Telephone    | The office telephone number of the account. |

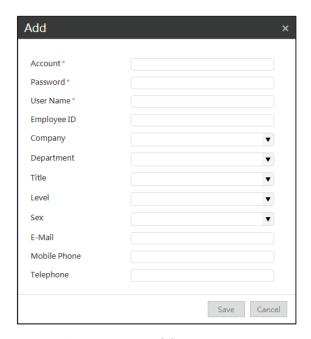

Figure 12.16 Add an account

### 12.1.5 Authorization

The Authorization Section is only available in PowerPanel® Enterprise Standard/Advanced. It allows the system administrators to create new account authorization types, and manage the authorization for each account in the system. (Figure 12.17)

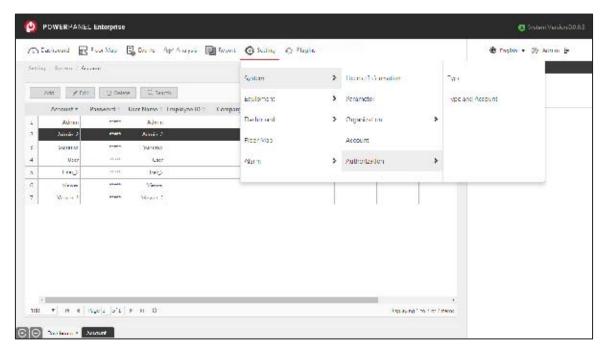

Figure 12.17 Authorization

# Type

The Type page displays the list of authorization types (Figure 12.18).

Click "Add" (1) in Figure 12.18) to create a new authorization type to set visible pages and function buttons in the system (Figure 12.19). The function details are described in Table 12.14 and the contents are shown in Table 12.15.

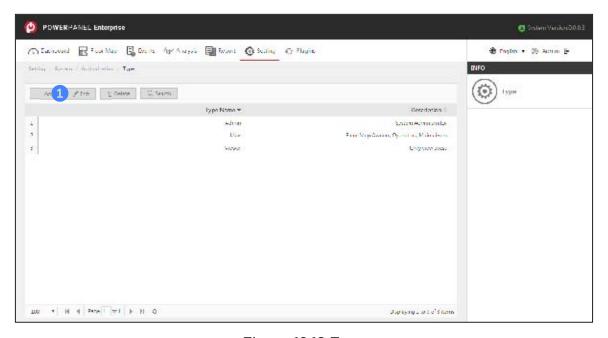

Figure 12.18 Type

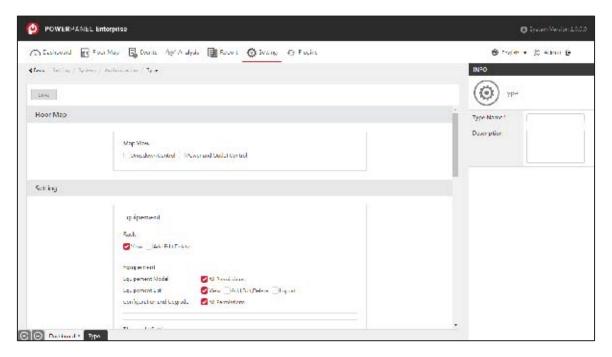

Figure 12.19 Add an Authorization Type

Table 12.14 Type function description

| Icon          | Description                                                         |
|---------------|---------------------------------------------------------------------|
| + Add         | Click to add a new authorization type in the table.                 |
| Ⅲ Delete      | Click to delete the selected authorization type in the table.       |
| <b>✓</b> Edit | Click to edit the selected authorization type in the table.         |
| Q Search      | Click to input the query condition to filter the data in the table. |

Table 12.15 Type content description

| Content     | Description                                            |
|-------------|--------------------------------------------------------|
| Type Name * | The name of the authorization type.                    |
| Description | Any note or the description of the authorization type. |

# Type and Account

The Type and Account page allows users to manage authorization for each account, assigning different authorization types to the account.

There are two main windows on this page, the top window displaying the "Type" table and the bottom window displaying the "Account" table (Figure 12.20). Firstly, select one type in the top window and the accounts of the selected Authorization Type will be displayed in the bottom window (1 in Figure 12.20). Secondly, click the button in the middle of the bottom window to assign or remove the account for the Authorization Type (2 in Figure 12.20).

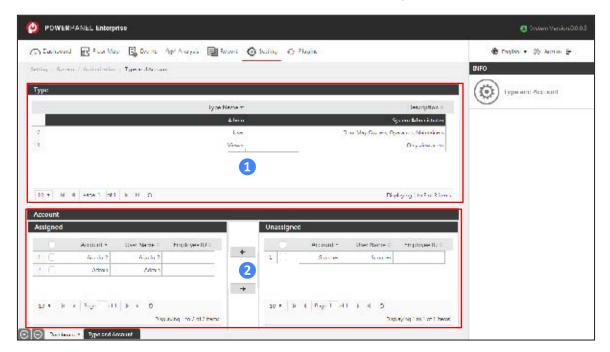

Figure 12.20 Type and Account

# 12.1.6 Slideshow

The Slideshow page allows users to enter the interval time (in seconds), and the system will automatically display all opened tabs in order at intervals (Figure 12.21).

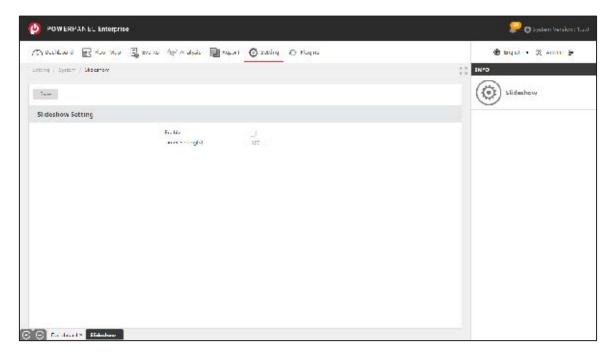

Figure 12.21 Slideshow

# 12.2 Equipment

The Equipment section allows users to manage equipment parameters and rack configurations, set the thresholds for each equipment status, and add new equipment by auto-discovery function (Figure 12.22).

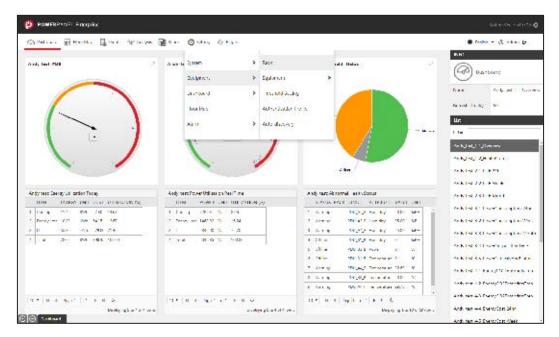

Figure 12.22 Equipment

## 12.2.1 Rack

The Rack page displays the rack list and the rack details in the table. Users can click to add a rack or edit the rack configurations (Figure 12.23). The function details are described in Table 12.16. The method of adding a new rack is described in Figure 12.24 ~ Figure 12.27 and Table 12.17.

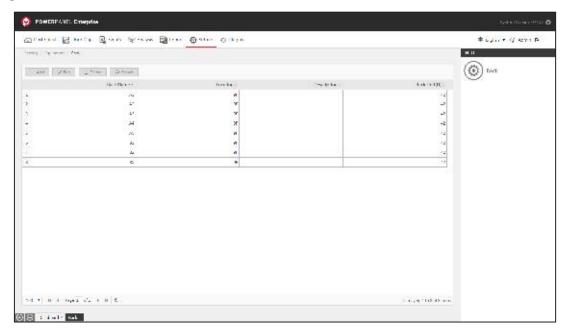

Figure 12.23 Rack

Table 12.16 Rack function description

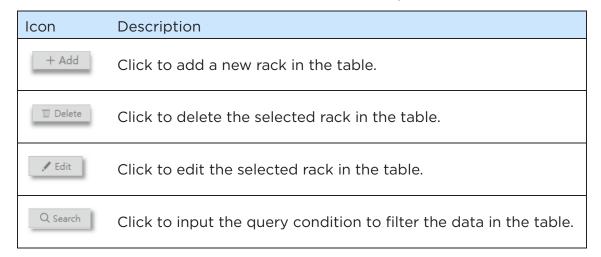

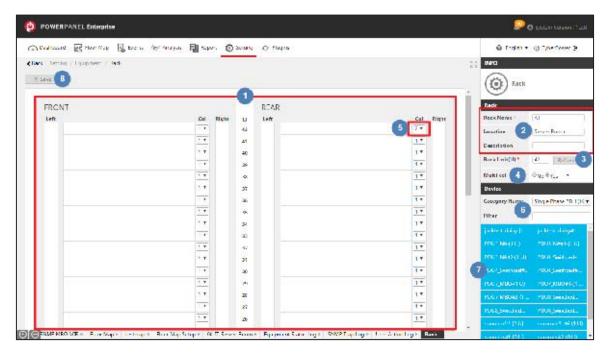

Figure 12.24 The steps of adding a rack

Table 12.17 The steps description

| Step | Description                                                                                                    |
|------|----------------------------------------------------------------------------------------------------|
| 1    | Displays the rack space on the front and back of the rack (Figure 12.24).                                                                                                    |
| 2    | Enter the basic information of the rack in the INFO Panel (Table 12.18).                                                                                                    |
| 3    | Enter the total rack units of the rack, and click "Refresh" to update the rack space in the Display Panel. (Table 12.18).                                                                                                    |
| 4    | <ul> <li>Set the "Multi-col" field to determine how to use each U space of the rack.</li> <li>Click "No" to use the entire U space to put the device.</li> <li>Click "Yes" to select the number from the dropdown list to split each U space in the rack (The maximum is 3).</li> <li>After setting the "Multi-col" field, click "Refresh" to update the rack space in the Display Panel.</li> <li>See Figure 12.25 and Figure 12.26 for details.</li> </ul> |
| 5    | Click to change the number of partitions for the selected U space.                                                                                                    |
| 6    | Select the category from the dropdown list to filter the device list displayed below.                                                                                                    |
| 7    | Drag & drop the device to add or remove devices from the floor map in the Display Panel. See Figure 12.27 for details.                                                                                                    |
| 8    | Save the rack.                                                                                                    |

Table 12.18 Rack content description

| Content         | Description                                                                      |
|-----------------|----------------------------------------------------------------------------------|
| Rack Name *     | The rack name.                                                                   |
| Location        | The location of the rack.                                                        |
| Description     | Any notes or descriptions of the rack.                                           |
| Rack Unit (U) * | The number of total U space of the rack. The default rack unit is set to 42 (U). |
| Multi-col       | The space usage for each U space of the rack.                                    |

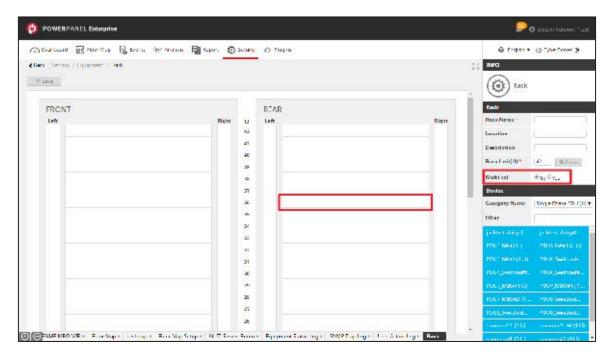

Figure 12.25 Set the Multi-col to use entire U space

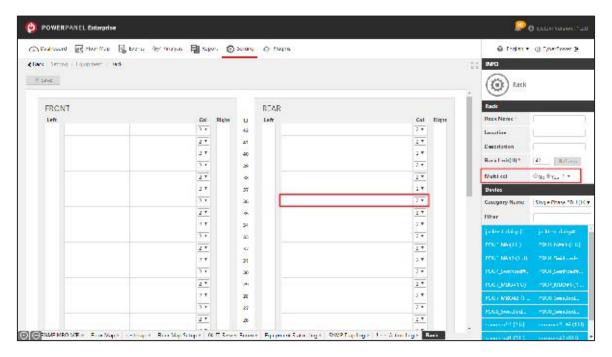

Figure 12.26 Set the Multi-col to split the U space

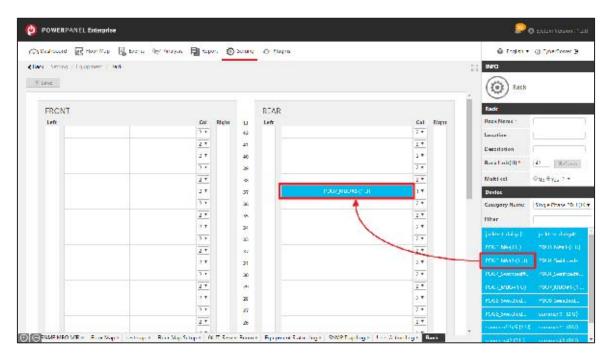

Figure 12.27 Drag & drop the device to the rack

# 12.2.2 Equipment

The Equipment section allows users to add equipment and manage the equipment model library, and perform the mass firmware and configuration updates for the SNMP devices in the system (Figure 12.28).

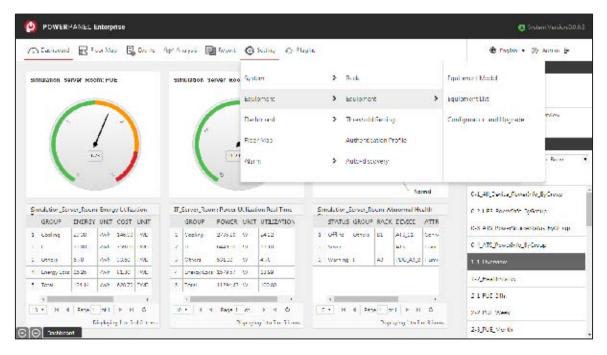

Figure 12.28 Equipment

## Equipment Model

The Equipment Model page shows the system built-in equipment model list in the table. Users can click to add a new equipment model (Figure 12.29).

The function details are described in Table 12.19 and the equipment model contents are shown in Table 12.20 ~ Table 12.23.

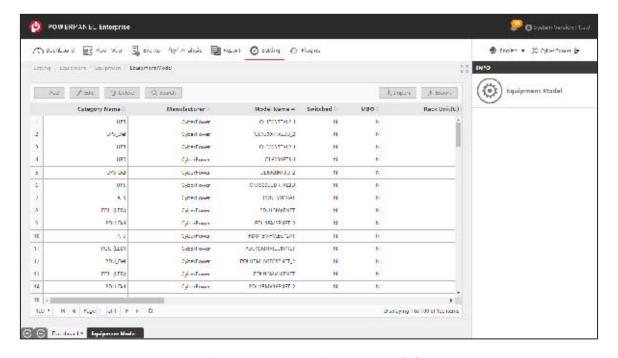

Figure 12.29 Equipment Model

Table 12.19 The Equipment Model function description

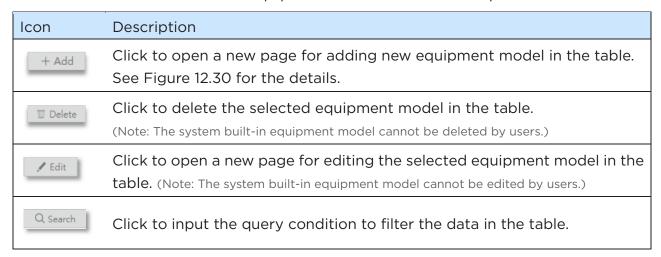

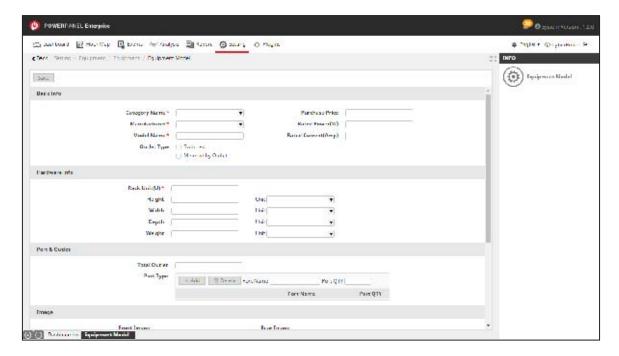

Figure 12.30 Add new equipment model

Table 12.20 The Basic info content description

| Content         | Description                                                                                                    |
|-----------------|----------------------------------------------------------------------------------------------------|
| Category Name * | The dropdown list of the categories, built-in by system. The system provides five types of default device categories:  1. PDU (LED):     PDU with LED panel  2. Single Phase PDU (LCD):     Single Phase PDU with LCD panel, supporting the Daisy Chain feature. |

| Content             | Description                                                       |
|---------------------|-------------------------------------------------------------------|
|                     | 3. <b>3-Phase PDU (LCD)</b> :                                     |
|                     | 3-Phase PDU with LCD panel, supporting the Daisy Chain feature.   |
|                     | 4. ATS                                                            |
|                     | 5. <b>UPS</b>                                                     |
| Manufacturer *      | The default manufacturer is set to CyberPower.                    |
| Model Name *        | The name of the equipment model.                                  |
|                     | The remote outlet control and outlet metering functions supported |
|                     | by the equipment model.                                           |
| Outlet Type         | - Switched: remote control of each outlet.                        |
|                     | - Metered-by-Outlet: measure the power consumption of each        |
|                     | outlet.                                                           |
| Purchase Price      | The price of the equipment model.                                 |
| Rated Power (w)     | The power rating of the equipment model.                          |
| Rated Current (Amp) | The current rating of the equipment model.                        |

Table 12.21 The Hardware info content description

| Content        | Description                                        |
|----------------|----------------------------------------------------|
| Rack Units (U) | The occupied Rack Unit of the equipment model.     |
| Height         | The physical height of the equipment model.        |
| Width          | The physical width of the equipment model.         |
| Depth          | The physical depth of the equipment model.         |
| Weight         | The physical weight of the equipment model.        |
| Total Outlet   | The total outlets of the equipment model.          |
| Port Type      | The port list of the equipment model (Table 12.22) |

Table 12.22 The Port & Outlet function description

| Icon     | Description                                                       |
|----------|-------------------------------------------------------------------|
| + Add    | Click to add the port name and port QTY to the "Port Type" table. |
| T Delete | Click to delete the selected port in the "Port Type" table.       |

Table 12.23 The Image content description

| Content     | Description                             |
|-------------|-----------------------------------------|
| Front Image | The front image of the equipment model. |
| Rear Image  | The rear image of the equipment model.  |

### Equipment List

The Equipment List page displays the list of all equipment in the table, allowing users to add new equipment or maintain the information of the equipment (Figure 12.31). The function details are described in Table 12.24 and the contents are shown in Table 12.25 ~ Table 12.28.

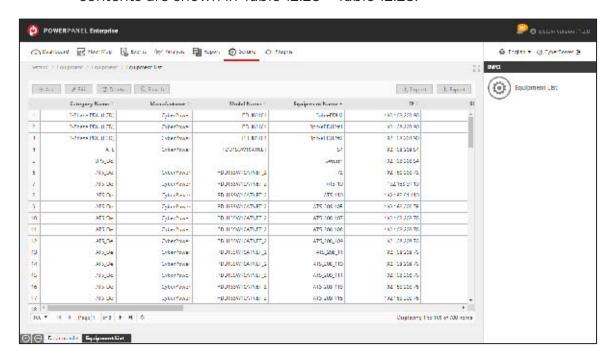

Figure 12.31 Equipment List

Table 12.24 The Equipment List function description

| Icon          | Description                                                                                       |
|---------------|---------------------------------------------------------------------------------------------------|
| + Add         | Click to open a new page for adding new equipment in the table. See Figure 12.32 for the details. |
| Ⅲ Delete      | Click to delete the selected equipment in the table.                                              |
| <b>✓</b> Edit | Click to open a new page for editing the selected equipment in the table.                         |
| Q Search      | Click to input the query condition to filter the data in the table.                               |

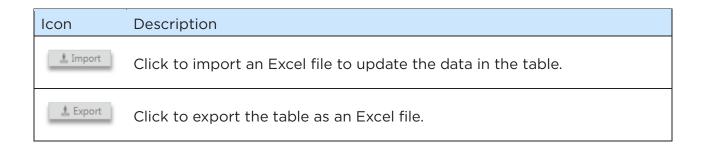

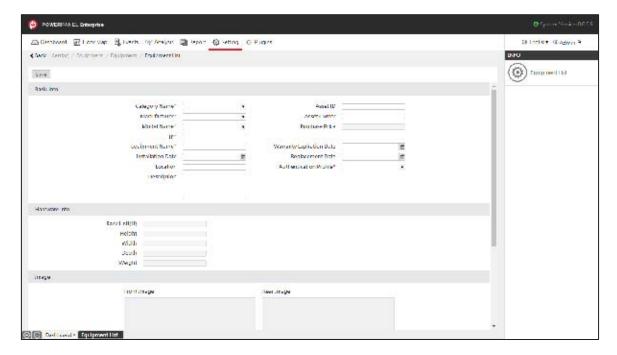

Figure 12.32 Add new equipment

Table 12.25 The Basic info content description

| Content         | Description                                                                                                    |
|-----------------|----------------------------------------------------------------------------------------------------|
| Category Name * | The dropdown list of the equipment categories, built-in by system. The system provides five types of default categories:  - PDU (LED):     PDU with LED panel  - Single Phase PDU (LCD):     Single Phase PDU with LCD panel, supporting the Daisy Chain feature.  - 3-Phase PDU (LCD):     3-Phase PDU with LCD panel, supporting the Daisy Chain feature.  - ATS - UPS |
| Manufacturer *  | The dropdown list of the manufacturer, built-in by system.                                                                                                    |

| Content                     | Description                                                                                                    |
|-----------------------------|----------------------------------------------------------------------------------------------------|
|                             | Currently, PowerPanel® Enterprise supports CyberPower own brand devices only, and the default manufacturer is set to CyberPower.                                                                                                    |
| Model Name *                | The dropdown list of the equipment models, built-in by system. It can be updated by users in Equipment Model or via Plugins. See <a href="Equipment Model">Equipment Model</a> and <a href="Plugins">Plugins</a> for the details.                                                                                                    |
| Installation Date           | The installation date of the equipment.                                                                                                    |
| Equipment Name *            | The equipment name. It cannot be duplicated.                                                                                                    |
| IP *                        | The IP address of the equipment.                                                                                                    |
| Total Sub-devices *         | The field is for the device category of <b>Single Phase PDU (LCD)</b> and <b>3-Phse PDU (LCD)</b> , which support Daisy Chain function. This field is only available for host devices on a daisy chain. The default value is 0. The Users can enter the total number of guest devices (sub-devices) connected to the host device on the daisy chain, and then click "Save". The system will automatically generate all guest devices and name them by a sub-device ID.                                                        |
| Sub-device ID               | <ul> <li>The field is for the device category of Single Phase PDU (LCD) and 3-Phse PDU (LCD), which support Daisy Chain function.</li> <li>The sub-device ID represents the order of the device on the daisy chain.</li> <li>O: Host device. (The first device on the daisy chain with network connection)</li> <li>1: Guest#1 device. (The second device on the daisy chain)</li> <li>2: Guest#2 device. (The third device on the daisy chain)</li> <li>3: Guest#3 device. (The fourth device on the daisy chain)</li> </ul> |
| Location                    | The location of the equipment.                                                                                                    |
| Description                 | Any notes or descriptions of the equipment.                                                                                                    |
| Asset ID                    | The asset number of the equipment.                                                                                                    |
| Asset Owner                 | The asset keeper of the equipment.                                                                                                    |
| Purchase Price              | The price of the equipment.                                                                                                    |
| Warranty Expiration<br>Date | The expiration date of the equipment warranty. Users can set an email reminder to track the date. See <u>Assets Reminder</u> for the details.                                                                                                    |
| Replacement Date            | The replacement date of the equipment. Users can set an email reminder to track the date. See <u>Assets Reminder</u> for the details.                                                                                                    |
| Authentication Profile *    | The dropdown list of authentication methods. Apply SNMP authentication to the equipment, allowing the system to obtain                                                                                                    |

| Content | Description                                                            |
|---------|------------------------------------------------------------------------|
|         | SNMP data from the equipment.                                          |
|         | The system provides two default authentication profiles:               |
|         | - SNMP                                                                 |
|         | <ul> <li>See <u>Authentication Profile</u> for the details.</li> </ul> |

Table 12.26 The Hardware info content description

| Content        | Description                                    |
|----------------|------------------------------------------------|
| Rack Units (U) | The occupied Rack Unit of the equipment model. |
| Height         | The physical height of the equipment model.    |
| Width          | The physical width of the equipment model.     |
| Depth          | The physical depth of the equipment model.     |
| Weight         | The physical weight of the equipment model.    |

Table 12.27 The Image content description

| Content     | Description                             |
|-------------|-----------------------------------------|
| Front Image | The front image of the equipment model. |
| Rear Image  | The rear image of the equipment model.  |

Table 12.28 The Port & Outlet content description

| Content      | Description                                         |
|--------------|-----------------------------------------------------|
| Total Outlet | The number of total outlets of the equipment model. |
| Port Name    | The ports supported by the equipment model.         |
| Port QTY     | The number of total ports of the equipment model.   |

## Configuration and Upgrade

The Configuration and Upgrade page allows users to perform the firmware upgrades (1 in Figure 12.33) or configuration updates (2 in Figure 12.33) for devices in bulk. The function details are described in Table 12.29 and the contents are shown in Table 12.30.

Click "Action Log" (3 in Figure 12.33) to view the historical update logs

(Figure 12.36), the contents are described in Table 12.33.

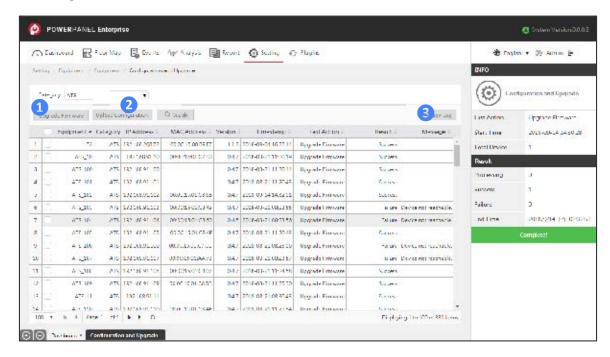

Figure 12.33 Configuration and Upgrade

Table 12.29 Configuration and Upgrade function description

| Icon                 | Description                                                                                                    |
|----------------------|----------------------------------------------------------------------------------------------------|
| Category 🔻           | Select the device category from the dropdown list to filter the equipment in the table.                                         |
| Upgrade Firmware     | Click to perform the firmware updates for the selected devices.  See Figure 12.34 and Table 12.31 for the operation steps.      |
| Upload Configuration | Click to perform the configuration updates for the selected devices.  See Figure 12.35 and Table 12.32 for the operation steps. |
| Action Log           | Click to display the historical update logs.                                                                                    |
| Q Search             | Click to input the query condition to filter the data in the table.                                                             |

Table 12.30 Configuration and Upgrade content description

| Content   | Description                |
|-----------|----------------------------|
| Equipment | The name of the equipment. |

| Category Name | The device category of the equipment.                    |  |
|---------------|----------------------------------------------------------|--|
| IP Address    | The IP address of the equipment.                         |  |
| MAC Address   | The MAC Address of the equipment.                        |  |
| Version       | The current firmware version of the equipment.           |  |
| Timestamp     | The last update time of the equipment.                   |  |
| Last Action   | The last operation that was performed by the equipment.  |  |
| Result        | The result of last operation.                            |  |
| Message       | The error message or detailed description of the result. |  |

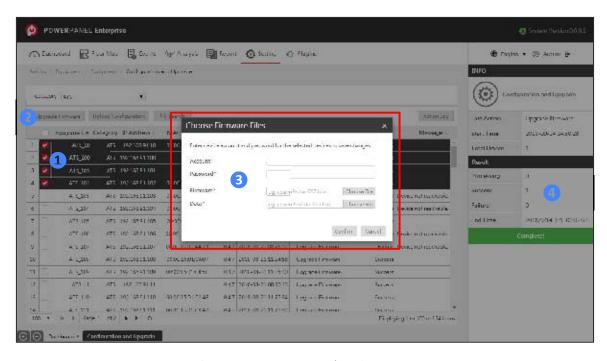

Figure 12.34 Upgrade Firmware

Table 12.31 The steps of firmware update

| Step | Description                                                                       |  |  |
|------|-----------------------------------------------------------------------------------|--|--|
| 1    | Select the devices which you want to update the firmware.                         |  |  |
|      | (Note: The selected devices should be the same device category.)                  |  |  |
| 2    | Click "Upgrade Firmware" button.                                                  |  |  |
|      | - Enter the device login "Account" and "Password".                                |  |  |
| 3    | - Upload the firmware bin files.                                                  |  |  |
|      | - Click "Confirm" to start updating firmware for all selected devices.            |  |  |
| 4    | - During the update, you can check the update progress in the INFO Panel, and the |  |  |
|      | status is refreshed every 20 seconds.                                             |  |  |

## Step Description

 You can close the tab page during the update process. The update will continue to run. When it is finished, you will see the Complete message.

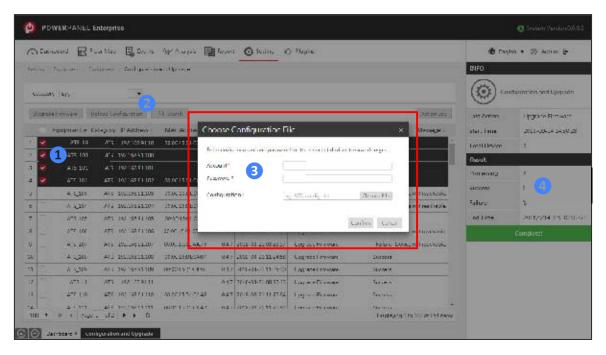

Figure 12.35 Upload Configuration

Table 12.32 The steps of configuration update

| Step | Description                                                                                                    |  |  |
|------|----------------------------------------------------------------------------------------------------|--|--|
| 1    | Select the devices which you want to update the device configuration.  (Note: The selected device should be the same device category.)                                                                                                    |  |  |
| 2    | Click "Upload Configuration" button.                                                                                                    |  |  |
| 3    | <ul> <li>Enter the device login "Account" and "Password".</li> <li>Upload the device configuration txt file.         (Note: You can download the file from the Remote Management Web Interface of the device.)     </li> <li>Click "Confirm" to start updating configuration for all selected devices.</li> </ul> |  |  |
| 4    | <ul> <li>During the update, you can check the update progress in the INFO Panel, and the status is refreshed every 20 seconds</li> <li>You can close the tab page during the update process. The update will continue to run. When it is finished, you will see the Complete message.</li> </ul>                  |  |  |

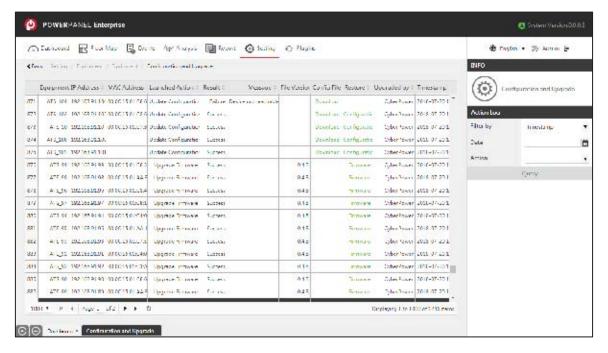

Figure 12.36 Action Log

Table 12.33 Action Log content description

| Content         | Description                                                                                   |  |
|-----------------|-----------------------------------------------------------------------------------------------|--|
| Equipment       | The name of the equipment.                                                                    |  |
| IP Address      | The IP address of the equipment.                                                              |  |
| MAC Address     | The MAC address of the equipment.                                                             |  |
| Launched Action | The operation that was performed by the equipment.                                            |  |
| Result          | The result of the operation.                                                                  |  |
| Message         | The error message or detailed description of the result.                                      |  |
| File Version    | The firmware version.                                                                         |  |
| Config File     | Click to open the webpage to display the content of the device configuration.                 |  |
| Restore         | Click to restore the firmware of the equipment or configuration to the selected file version. |  |
| Upgraded by     | The account performed the operation.                                                          |  |
| Timestamp       | The time the operation was performed.                                                         |  |
| Filter by       | Select "Timestamp" or "Equipment" to filter the logs in the table.                            |  |
| Date            | Click to select the date to filter the logs in the table.                                     |  |
| Action          | Select "Update Configuration" or "Upgrade Firmware" to filter the logs in the table.          |  |

## 12.2.3 Threshold Setting

The Threshold Setting page displays the list of the default threshold rules built-in by the system, allowing users to change the threshold value for the status of each attribute to trigger the status changes (Figure 12.37). The function details are described in Table 12.34 and the contents are shown in Table 12.35.

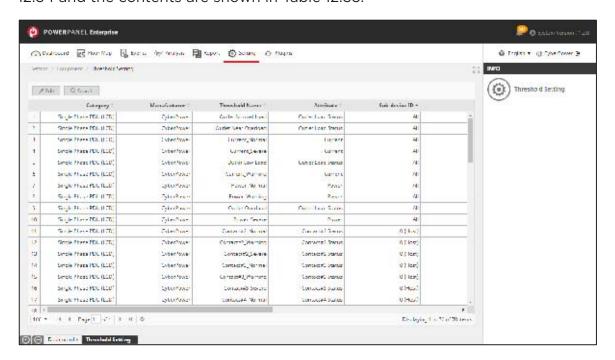

Figure 12.37 Threshold Setting

Table 12.34 The Threshold Setting function description

| Icon     | Description                                                                         |
|----------|-------------------------------------------------------------------------------------|
| ✓ Edit   | Click to edit the value of the selected threshold rule in the table (Figure 12.38). |
| Q Search | Click to input the query condition to filter the data in the table.                 |

Table 12.35 The Threshold Setting content description

| Content       | Description                                                 |
|---------------|-------------------------------------------------------------|
| Category Name | The equipment category to which the threshold rule applies. |
| Manufacturer  | The manufacturer to which the threshold rule applies.       |

|                   | This field is used for devices on the daisy chain and represents           |  |
|-------------------|----------------------------------------------------------------------------|--|
|                   | the order of the device on the daisy chain.                                |  |
|                   | The system provides the following sub-device IDs by default.               |  |
|                   | Users can click the <b>Enable</b> checkbox to apply threshold rules        |  |
|                   | to specific devices on the daisy chain.                                    |  |
| Sub-device ID     | <ul> <li>All: all devices on daisy chain (host/ guest devices).</li> </ul> |  |
|                   | - <b>0</b> : Host device. (The first device on the daisy chain with        |  |
|                   | network connection)                                                        |  |
|                   | - 1: Guest#1 device. (The second device on the daisy chain)                |  |
|                   | - 2: Guest#2 device. (The third device on the daisy chain)                 |  |
|                   | - <b>3</b> : Guest#3 device. (The fourth device on the daisy chain)        |  |
| Threshold Name    | The name of the threshold rule.                                            |  |
|                   | The equipment attribute of the threshold rule.                             |  |
| Attribute         | The system built in the default attributes for each equipment              |  |
|                   | category, see Table 12.36 for the details.                                 |  |
|                   | The attribute status of the threshold rule.                                |  |
| Target Status     | The system built in the default status for each equipment                  |  |
| larget Status     | attribute, see                                                             |  |
|                   | Table 12.37 for the detail.                                                |  |
| Operator          | The operator (=, <, >, $\geq$ , $\leq$ or $\neq$ ) of the threshold rule.  |  |
| Threshold Value * | The threshold value that triggers the status change.                       |  |
|                   | The duration of the attribute value remaining under the                    |  |
|                   | threshold condition.                                                       |  |
|                   | When the duration defined by the threshold condition is                    |  |
| Duration Time (s) | reached, the status changes to the target status.                          |  |
|                   | - For example:                                                             |  |
|                   | When door sensor detects "Open" (threshold=2) for more than 300            |  |
|                   | seconds, the door status is changed to "Severe" (Figure 12.39).            |  |
| Enable            | Click to apply the threshold rule in the system.                           |  |
|                   |                                                                            |  |

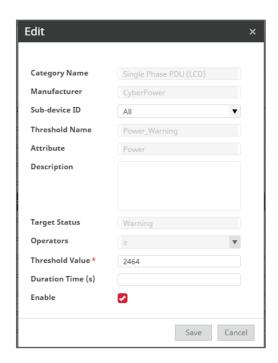

Figure 12.38 Edit the threshold value

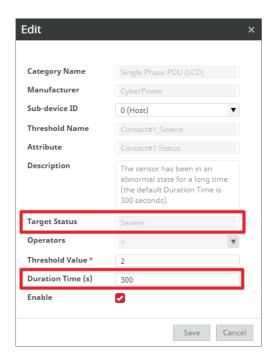

Figure 12.39 Duration example of a connected sensor (eg. door sensor)

Table 12.36 The default equipment attributes of the status

| Attributes |        | Description                                                  |
|------------|--------|--------------------------------------------------------------|
| PDU (LED)  | Health | The overall status of all attributes, and it shows the worst |
|            |        | status detected by the system.                               |

| Attributes                   |                       | Description                                                                                                  |
|------------------------------|-----------------------|----------------------------------------------------------------------------------------------------|
|                              | Connection            | The network connection of the equipment, detected by the system.                                             |
|                              | Power                 | The power output (w) of the equipment.                                                                       |
|                              | Current               | The current (A) of the equipment.                                                                            |
|                              | Humidity              | The humidity (%RH) of the environment, detected by the environmental sensor connected to the PDU equipment.  |
|                              | Temperature           | The temperature (°C/°F) of the environment, detected by the environmental sensor connected to the equipment. |
|                              | Contact<br>Status#1~4 | The status of the dry contact#1~4 on the environmental sensor connected to the equipment.                    |
|                              | Health                | The overall status of all attributes, and it shows the worst status detected by the system.                  |
|                              | Connection            | The network connection of the equipment, detected by the system.                                             |
|                              | Power                 | The power output (w) of the equipment.                                                                       |
| Cinala                       | Current               | The current (A) of the equipment.                                                                            |
| Single<br>Phase PDU<br>(LCD) | Outlet Load<br>Status | The load status of each outlet.                                                                              |
| (LCD)                        | Humidity              | The humidity (%RH) of the environment, detected by the environmental sensor connected to the equipment.      |
|                              | Temperature           | The temperature (°C/°F) of the environment, detected by the environmental sensor connected to the equipment. |
|                              | Contact<br>Status#1~4 | The status of the dry contact#1~4 on the environmental sensor connected to the equipment.                    |
|                              | Health                | The overall status of all attributes, and it shows the worst status detected by the system.                  |
|                              | Connection            | The network connection of the equipment, detected by the system.                                             |
|                              | Power                 | The power output (w) of the equipment.                                                                       |
| 3-Phase<br>PDU (LCD)         | Power-A               | The L1 power output (w).                                                                                     |
|                              | Power-B               | The L2 power output (w).                                                                                     |
|                              | Power-C               | The L3 power output (w).                                                                                     |
|                              | Current               | The current (A) of the equipment.                                                                            |
|                              | Current-A             | The L1 current (A).                                                                                          |
|                              | Current-B             | The L2 current (A).                                                                                          |
|                              | Current-C             | The L3 current (A).                                                                                          |

| Attributes |                        | Description                                                                                                    |
|------------|------------------------|----------------------------------------------------------------------------------------------------|
|            | Outlet Load<br>Status  | The load status of each outlet.                                                                                                    |
|            | Humidity               | The humidity (%RH) of the environment, detected by the environmental sensor connected to the equipment.                                                                                                |
|            | Temperature            | The temperature (°C/°F) of the environment, detected by the environmental sensor connected to the equipment.                                                                                           |
|            | Contact<br>Status#1~4  | The status of the dry contact#1~4 on the environmental sensor connected to the equipment.                                                                                                    |
|            | Health                 | The overall status of all attributes, and it shows the worst status detected by the system.                                                                                                    |
|            | Connection             | The network connection of the equipment, detected by the system.                                                                                                    |
|            | Voltage<br>State-A/B   | The status of the real-time input voltage of the equipment.  1: Normal  2: Warning (under/ over Voltage-A or Voltage-B)                                                                                |
| ATS        | Frequency<br>State-A/B | The status of the real-time input frequency of the equipment.  1: Normal                                                                                                    |
|            | _                      | 2: Warning (under/ over Frequency-A or Frequency-B)                                                                                                    |
|            | Power                  | The power output (w) of the equipment.                                                                                                    |
|            | Humidity               | The humidity (%RH) of the environment, detected by the environmental sensor connected to the equipment.                                                                                                |
|            | Temperature            | The temperature (°C/°F) of the environment, detected by the environmental sensor connected to the equipment.                                                                                           |
|            | Contact<br>Status#1~4  | The status of the dry contact#1~4 on the environmental sensor connected to the equipment.                                                                                                    |
| UPS        | Health                 | The overall status of all attributes, and it shows the worst status detected by the system.                                                                                                    |
|            | Connection             | The network connection of the equipment, detected by the system.                                                                                                    |
|            | Input Status           | The status of input power source of the UPS.  - 1: Normal  - 2: Over Voltage  - 3: Under Voltage  - 4: Frequency Failure  - 5: Blackout  If the value is not equal to 1, the input status will show as |

| Attributes |                        | Description                                                                                                    |
|------------|------------------------|----------------------------------------------------------------------------------------------------|
|            |                        | Blackout.                                                                                                    |
|            | Input Voltage          | The status of the input voltage of the UPS.  If the value is equal to 0, the status will shows as Blackout.                                                                                                    |
|            | Output Mode            | The UPS output status.  - 1: Severe (Unknown)  - 2: Normal (On line mode)  - 3: Warning (On battery mode)  - 4: Warning (On boost mode)  - 5: Warning (On sleep mode)  - 6: Disconnect (UPS is power off)  - 7: Warning (Ups is rebooting) |
|            | Load                   | The power output of the equipment shown as a percentage (%).                                                                                                    |
|            | Battery<br>Capacity    | The battery capacity of the equipment shown as a percentage (%).                                                                                                    |
|            | Battery<br>Temperature | The UPS battery temperature in Celsius.                                                                                                    |
|            | ВНІ                    | The battery health indicator of the UPS shown as a percentage (%), and only supported in some special device models.                                                                                                    |
|            | Time on<br>Battery     | The UPS wasted battery time (in minutes) since the UPS has transferred to backup mode.                                                                                                    |
|            | Last Test<br>Result    | The result of the battery test.  - 1: Normal (OK)  - 2: Normal (In progress)  - 3: Warning (Invalid)  - 4: Severe (Failed)                                                                                                    |
|            | Humidity               | The humidity (%RH) of the environment, detected by the environmental sensor connected to the equipment.                                                                                                    |
|            | Temperature            | The temperature (°C/°F) of the environment, detected by the environmental sensor connected to the equipment.                                                                                                    |
|            | Contact<br>Status#1~4  | The status of the dry contact#1~4 on the environmental sensor connected to the equipment.                                                                                                    |

Table 12.37 The default status

| Status      | Description                                                                                                    |
|-------------|----------------------------------------------------------------------------------------------------|
| Offline     | The network connection failure, detected by the system.                                                                                                    |
| Severe      | The threshold value should be set greater than the upper limit of the warning threshold.                                                                                                    |
| Blackout    | The proprietary status of the UPS device used to detect utility failures or anomalies. Users can monitor the status by setting the threshold of the "Input Status" attribute.                     |
| Disconnect  | The proprietary status of the UPS device used to detect if the UPS is powered on or off. Users can monitor the status by setting the threshold of the "Output Mode" or "Output Status" attribute. |
| Warning     | The threshold value should be set greater than the upper limit of the normal threshold or less than the lower limit of the normal threshold.                                                      |
| Normal      | The value of the normal threshold.                                                                                                    |
| Not Support | The equipment does not support the equipment attribute, detected by the system.                                                                                                    |

#### 12.2.4 Authentication Profile

The Authentication Profile page allows users to set the configurations of the SNMP authentication and the Modbus port (Figure 12.40).

The authentication profile can be applied to the individual equipment (Figure 12.45).

The function details are described in Table 12.38 and the contents are shown in Table 12.39.

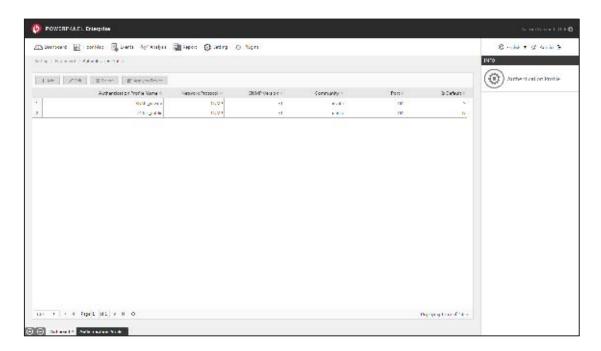

Figure 12.40 Authentication Profile

Table 12.38 The authentication profile function description

| Icon              | Description                                                                                               |
|-------------------|----------------------------------------------------------------------------------------------------|
| + Add             | Click to add new authentication profile in the table. See Figure 12.41 ~ Figure 12.44 for the detail.     |
| Ⅲ Delete          | Click to delete the selected authentication profile in the table.                                         |
| <b>.</b> ✓ Edit   | Click to edit the selected authentication profile in the table.                                           |
| ☑ Apply to Device | Click to open a new page to choose and apply the selected authentication to the equipment (Figure 12.45). |

Table 12.39 The authentication profile content description

| Content                       | Description                                                       |
|-------------------------------|-------------------------------------------------------------------|
| Authentication Profile Name * | The name of the authentication profile.                           |
| Network Protocol *            | Supports SNMP and Modbus TCP protocol.                            |
| SNMP Version                  | Supports SNMP V1 and SNMP V3                                      |
| Port *                        | The port number of the protocol used.  – Modbus default port: 502 |

| Content    | Description                                           |
|------------|-------------------------------------------------------|
|            | - SNMP default port: 161                              |
| Timeout *  | The timeout (ms) of the data polling.                 |
| Retry *    | The number of retries.                                |
| Is Default | Enable to apply the profile to newly added equipment. |

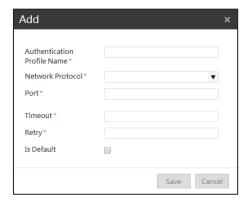

Figure 12.41 Add an authentication profile

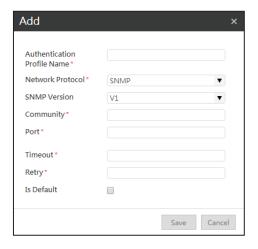

Figure 12.42 Select the SNMP V1

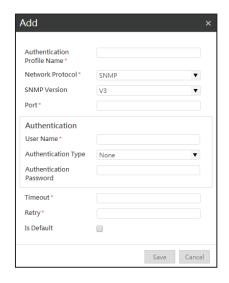

Figure 12.43 Select SNMP V3

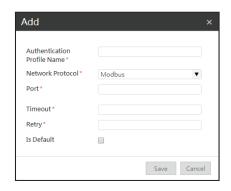

Figure 12.44 Select Modbus

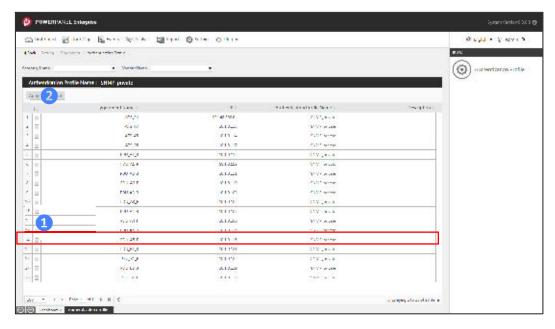

Figure 12.45 Apply the authentication to devices

## 12.2.5 Auto-discovery

The Auto-discovery section allows users to search the SNMP devices within the specific IP range by running a Discovery Job (Figure 12.48, Table 12.43). All discovered devices will show in "Unassigned devices" table, click the device in the table and fill in the fields in INFO Panel to add it to the system directly (Figure 12.46). The function details are described in Table 12.40 and the contents are shown in Table 12.41 and Table 12.42.

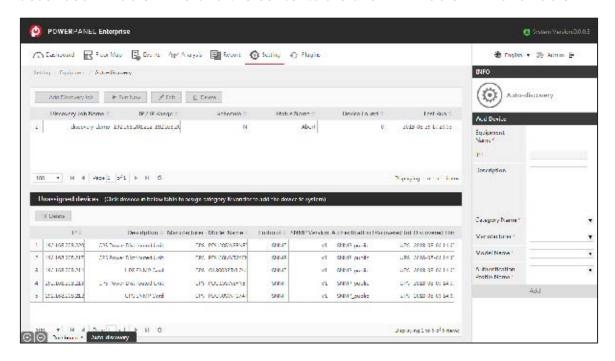

Figure 12.46 Auto-discovery

Table 12.40 The Auto-discovery function description

| Icon                | Description                                                                                                    |
|---------------------|----------------------------------------------------------------------------------------------------|
| + Add Discovery Job | Click to open a new page for adding a new discovery job in the "discovery job table." (Figure 12.47)                                      |
| ▶ Run Now           | Click to run the selected discovery job in the "discovery job table." See Figure 12.48, Table 12.43 for the details.                      |
| <b>Ⅲ</b> Delete     | Click to delete the selected discovery job in the "discovery job" table.  Click to remove the device from the "Unassigned devices" table. |
| <b>✓</b> Edit       | Click to edit the selected discovery job in the "discovery job" table.                                                                    |

| Icon  | Description                                                 |
|-------|-------------------------------------------------------------|
| + Add | Click to add the selected unassigned devices to the system. |

Table 12.41 The discovery job table content description

| Content                 | Description                                                                                                    |
|-------------------------|----------------------------------------------------------------------------------------------------|
| Discovery job<br>Name * | The name of the discovery job.                                                                                                    |
| IP/ IP Range *          | The IP range of the discovery job.                                                                                                    |
| Schedule                | <ul><li>Y: At least one schedule for the discovery job.</li><li>N: No schedule for the discovery job.</li></ul>                                                                                                    |
| Status                  | The latest status of the discovery job execution.  - Idle: Has not yet been executed.  - Abort: Executed but was suspended by the user.  - Finished: Complete the execution.  - Running: The execution is in progress. |
| Device Found            | The number of devices found in the last discovery job execution.                                                                                                    |
| Last Run                | The last time the discovery job was executed.                                                                                                    |

Table 12.42 The Unassigned devices table content description

| Content                | Description                                           |
|------------------------|-------------------------------------------------------|
| IP                     | The IP address of the device.                         |
| Description            | The value of sysDescr OID returned by the device.     |
| Manufacturer           | The value of manufacturer OID returned by the device. |
| Model Name             | The value of model OID returned by the device.        |
| Protocol               | The protocol used to communicate with the device.     |
| SNMP Version           | The version of SNMP protocol.                         |
| Authentication Profile | The authentication profile applied to the device.     |
| Discovery Job Name     | The discovery job that found the device.              |
| Discovered Time        | The time the device was found.                        |

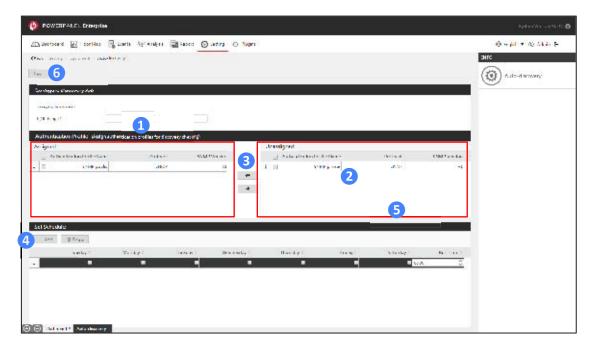

Figure 12.47 Add a discovery job

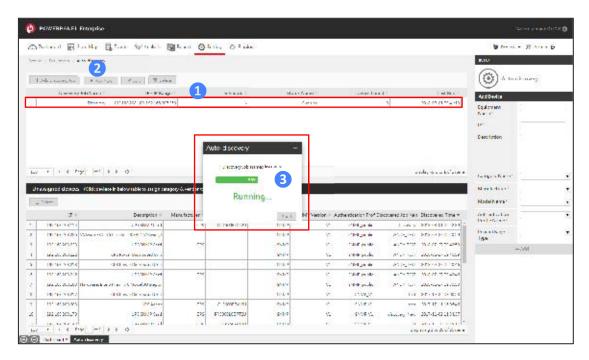

Figure 12.48 The steps of running a discovery job

Table 12.43 The steps of running a discovery job description

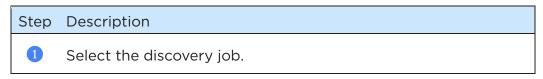

- 2 Run the discovery job.
- The "Auto-discovery" window opens, showing the progress bar of the device discovery. The required time of the discovery job depends on the amount of the IP addresses within the IP range. Click "Abort" to stop the discovery (Figure 12.49).

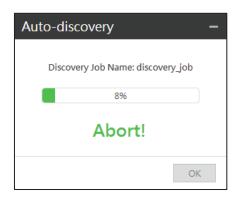

Figure 12.49 Abort the discovery

#### 12.3 Dashboard

The Dashboard section allows users to generate and remove the dashboard templates of all floor maps (Figure 12.50).

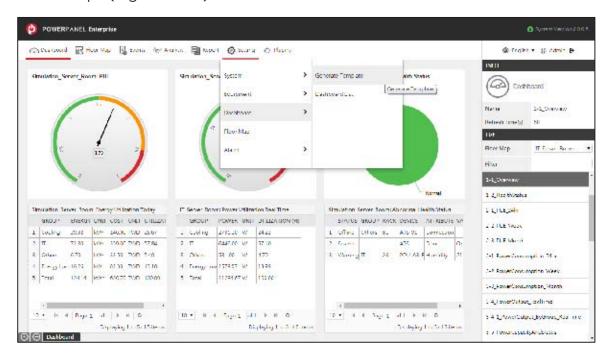

Figure 12.50 Dashboard

# 12.3.1 Generate Template

The Generate Template page allows users to generate the default dashboard templates for all floor maps (Figure 12.51, Table 12.44).

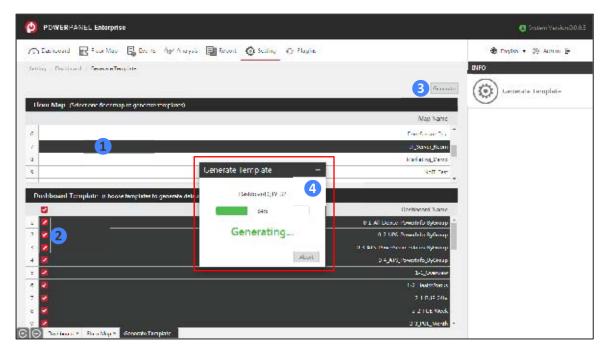

Figure 12.51 Generate Template

Table 12.44 The steps of generating template

| Step | Description                                                                                                    |
|------|----------------------------------------------------------------------------------------------------|
| 1    | Select the floor map in the Floor Map table.                                                                                               |
| 2    | Select the dashboard templates which you want to generate in the template table.                                                           |
| 3    | Click "Generate" to generate the templates for the selected floor map.                                                                     |
| 4    | The "Generate Template" window opens to show the progress. After finish generating the template, click "Dashboard" to view the dashboards. |

#### 12.3.2 Dashboard List

The Dashboard List page displays a list of all dashboard templates generated by users.

User can click to edit or delete the selected dashboard templates (Figure 12.52). The function and contents are described in Table 12.45 and Table 12.46.

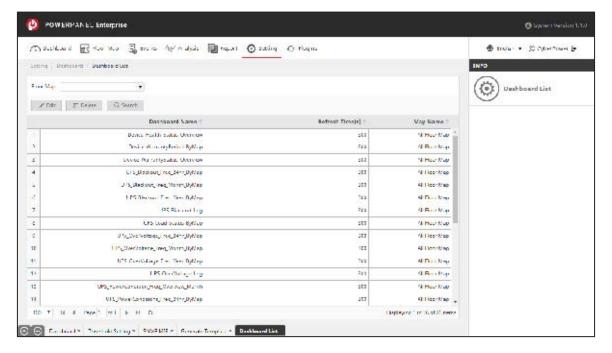

Figure 12.52 Dashboard List

Table 12.45 The dashboard list function description

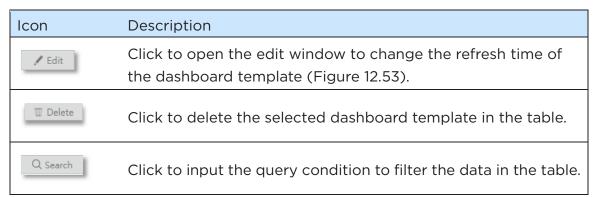

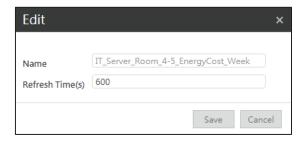

Figure 12.53 Edit the dashboard template

Table 12.46 The dashboard list content description

| Content          | Description                                                  |
|------------------|--------------------------------------------------------------|
| Dashboard Name   | The dashboard name displayed in the list usually begins with |
|                  | the floor map name followed by the default template name.    |
| Refresh Time (s) | The time interval for the dashboard to update data.          |

# 12.4 Floor Map Setup

The Floor Map page displays a list of the floor maps. Users can click to edit the details of the floor map or add a new one (Figure 12.54). The method of adding a new floor map is described in Figure 12.55 ~Figure 12.59. The functions are described in Table 12.47.

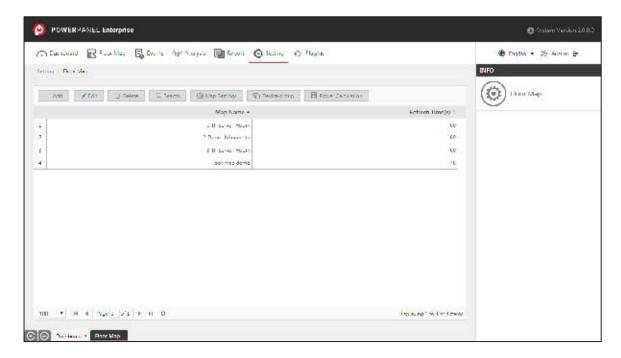

Figure 12.54 Floor Map

Table 12.47 Floor Map function description

| Icon            | Description                                        |
|-----------------|----------------------------------------------------|
| Add             | Click to add a new floor map in the table.         |
| <b>.</b> ✓ Edit | Click to edit the selected floor map in the table. |

| Ⅲ Delete              | Click to delete the selected floor map in the table.                                                                                                    |
|-----------------------|----------------------------------------------------------------------------------------------------|
| Q Search              | Click to input the query condition to filter the data in the table.                                                                                                    |
| (i) Map Settings      | Click to set the map thresholds for the selected floor map in the table (Figure 12.60, Table 12.50).  The parameters set here are used in reports and dashboards to evaluate the PUE and power capacity, and display analysis charts with threshold ranges.                                                                                                    |
| <b>↑</b> Device group | <ul> <li>Click to set or add device groups for the selected floor map in the table (Figure 12.61, Table 12.51).</li> <li>The system provides the following default device groups for the PUE calculation (Figure 12.61).</li> <li>Meter: for the power meters which are used to measure the total energy consumption of the floor map.</li> <li>IT: for the power equipment which are used to supply the electricity for IT devices.</li> <li>Cooling: for the power equipment or power meters which are used to measure the total energy consumption of cooling units.</li> </ul> |
| Power Calculation     | Click to set the total power output and total energy consumption<br>for each device group, and the system will only calculate the<br>electricity consumption of the selected equipment (Figure 12.63).                                                                                                    |
| <u>‡</u> Import       | This feature is used to add a floor map with a large number of devices or to add multiple floor maps at the same time. Click to open the Excel File Import window (Figure 12.64), then download the excel template. Follow the instructions in the excel file to configure the map structure and the device list, then upload the edited excel file to the system. After a successful upload, the newly added floor maps will appear in the map list.                                                                                                    |

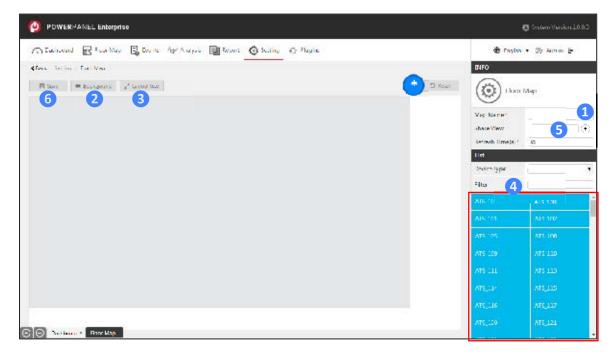

Figure 12.55 The steps of adding a map

Table 12.48 The steps of adding a map description

| Step | Description                                                                                                    |
|------|----------------------------------------------------------------------------------------------------|
| 1    | Enter the basic information of the floor map in the INFO Panel (Table 12.49).                                                                                               |
| 2    | Upload the background image or the floor plan. The image format must be .PNG or .JPEG files (Figure 12.56).                                                                 |
| 3    | Adjust the layout size of the floor map (Figure 12.57).                                                                                                    |
| 4    | Drag & drop the device from the list to the floor map in the Display Panel.<br>See Figure 12.58, Figure 12.59 for the details.                                              |
| 5    | Click to set a list of accounts that are allowed to view this floor map and its related information, including the dashboards and reports of this floor map (Figure 12.62). |
| 6    | Save the map. Go to the floor map list page, and you can see the new map name in the table                                                                                  |
| *    | Reset the map.                                                                                                    |

Table 12.49 Basic information content

| Content    | Description             |
|------------|-------------------------|
| Map Name * | Enter a floor map name. |

Share View \*

Select the accounts that are allowed to view this floor map and its related information (Figure 12.62).

Refresh Time(s) \*

The time interval for data reload.

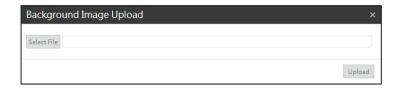

Figure 12.56 Background Image Upload

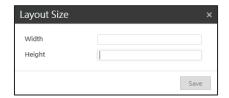

Figure 12.57 Layout Size

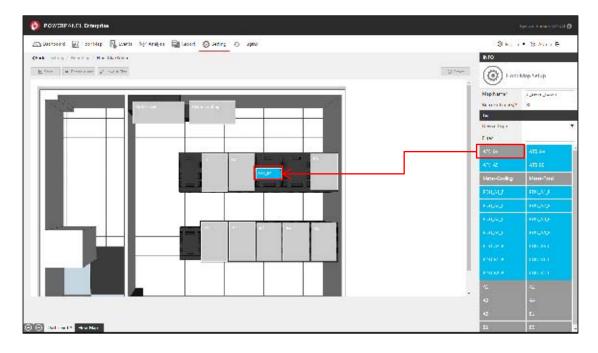

Figure 12.58 Drag & drop the deivce

(Note: In the list, the device that has been placed in the floor map will turn gray, while available devices are blue.)

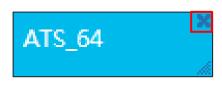

Figure 12.59 Remove the device from the floor map

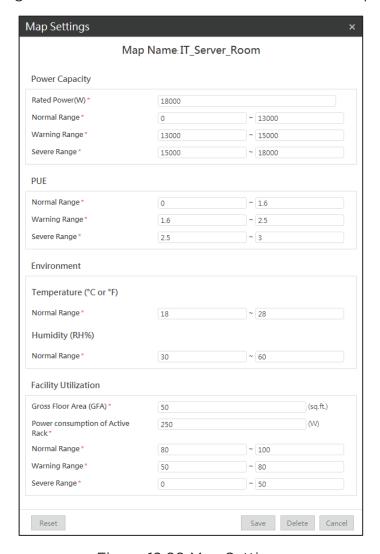

Figure 12.60 Map Setting

Table 12.50 Map Setting content description

| Content        |                   | Description                                    |
|----------------|-------------------|------------------------------------------------|
|                | Rated Power (w) * | Set the maximum power rating of the floor map. |
| Power Capacity | Normal Range *    | Set the range of the output power values       |
|                | Warning Range *   | for "Normal", "Warning" and "Severe"           |
|                | Severe Range *    | status.                                        |
| PUE            | Normal Range *    | Set the range of PUE values for "Normal",      |

| Content              |                                       | Description                                                                     |
|----------------------|---------------------------------------|---------------------------------------------------------------------------------|
|                      | Warning Range *                       | "Warning" and "Severe" status.  (Note: According to DCOI requirement, for the   |
|                      | Severe Range *                        | existing data center, the PUE <= 1.5; for the new data center, the PUE <= 1.4.) |
|                      | Temperature (°C) Normal Range *       | Set the normal range of the temperature values for the floor map.               |
| Environment          | Humidity (%RH) Normal Range *         | Set the normal range of the humidity values for the floor map.                  |
|                      | Gross Floor Area<br>(GFA) (sq ft.) *  | Set the total area of the floor map. The information will be used in reports.   |
| Facility Utilization | Power consumption of active rack (w)* | Set the threshold values for the minimum power consumption of an active rack.   |
|                      | Normal Range *                        | Set the range of facility utilization values                                    |
|                      | Warning Range *                       | for "Normal", "Warning" and                                                     |
|                      | Severe Range *                        | "Severe" status.                                                                |

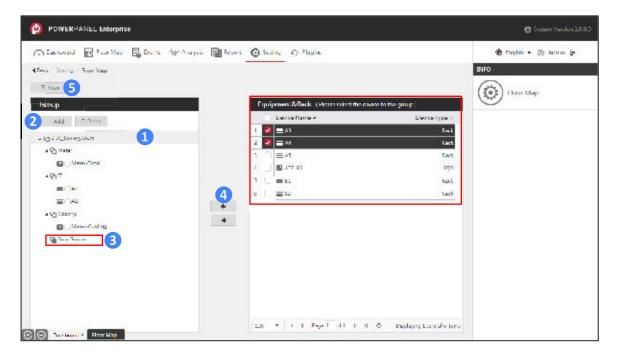

Figure 12.61 Device Group

Table 12.51 The steps of adding a device group

| Step | Description                                                                                                    |
|------|----------------------------------------------------------------------------------------------------|
| 1    | Click the floor map.                                                                                                    |
| 2    | Click "Add" to create a "New Group" under the floor map.                                                                                                    |
| 3    | Click the group to rename the device group.                                                                                                    |
| 4    | <ul> <li>Select the device in the right table and add it to the selected device group in the left table.</li> <li>Select the device in the left table and remove it from the device group to the right table.</li> </ul> |
| 5    | Save the device group setting.  Go to "Floor Map" page, and select the device group from the dropdown list to show the device of the different groups in different colors.                                               |

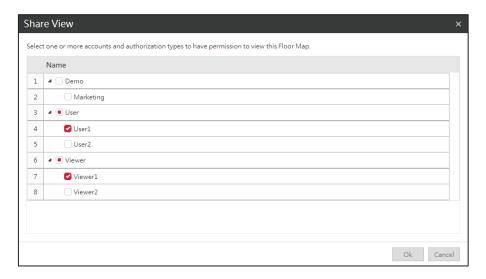

Figure 12.62 Set up the Share View

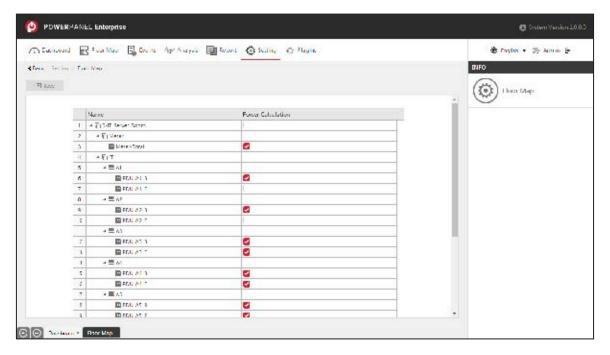

Figure 12.63 Power Calculation

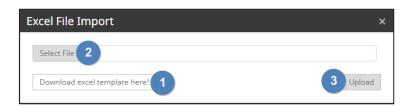

Figure 12.64 Import Map

## 12.5 Alarm

The Alarm section allows users to configure the alarm events and the asset reminder for the equipment. When an event occurs, the alarm recipients will be notified via E-mail (Figure 12.65).

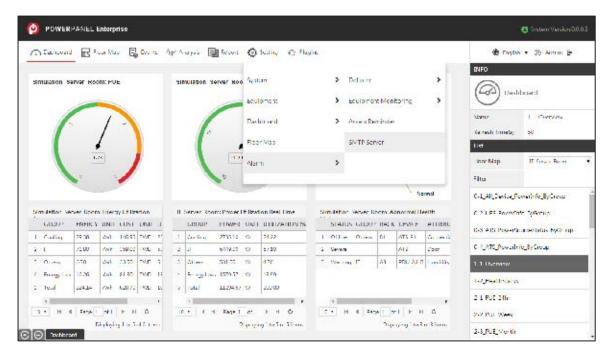

Figure 12.65 Alarm

## 12.5.1 Delivery

The Delivery section allows users to manage the alarm group and the recipients in each alarm group (Figure 12.66).

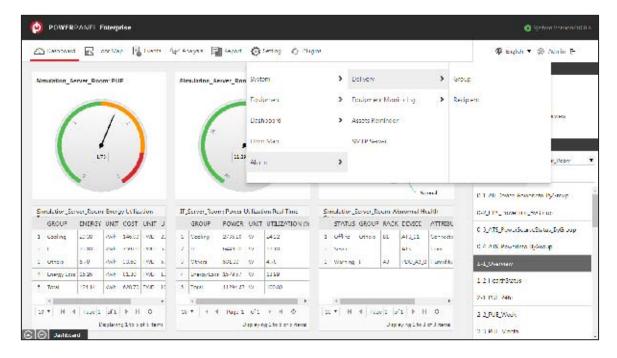

Figure 12.66 Delivery

# Group

The Group page displays the list of the alarm group, allowing users to add a new group in the table (Figure 12.67). The "Alarm\_Group" is the default group built-in by the system. The function details are described in Table 12.52 and the contents are shown in Table 12.53.

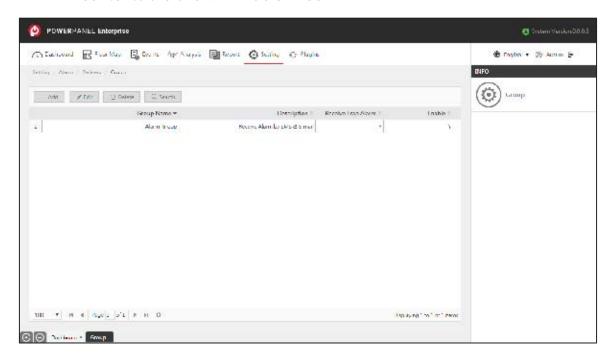

Figure 12.67 Group

Table 12.52 Group function description

| Icon          | Description                                                         |
|---------------|---------------------------------------------------------------------|
| + Add         | Click to add a new group in the table (Figure 12.68).               |
| T Delete      | Click to delete the selected group in the table.                    |
| <b>✓</b> Edit | Click to edit the selected group in the table.                      |
| Q Search      | Click to input the query condition to filter the data in the table. |

Table 12.53 Group content description

| Content      | Description         |
|--------------|---------------------|
| Group Name * | Enter a group name. |

| Description        | The description of the group.               |
|--------------------|---------------------------------------------|
| Receive Trap Alarm | Click to receive the SNMP Trap Alert Email. |
| Enable             | Click to activate the group in the system.  |

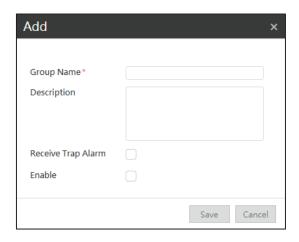

Figure 12.68 Add a group

## Recipient

The Recipient page allows users to manage the account list for each alarm group. When an alarm event occurs, all of the accounts in the alarm group will be notified.

There are two main windows on this page, the top window displaying the "Group" table and the bottom window displaying the "Account" table (Figure 12.69). Firstly, select the group table in the top window and the accounts of the selected group will be displayed in the bottom window (1 in Figure 12.69). Secondly, click the button in the middle of the bottom window to assign or remove the account for the group (2 in Figure 12.69), and the assigned accounts of the group can get the alarm notification.

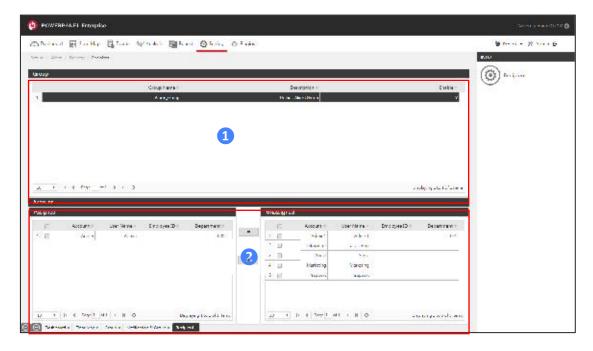

Figure 12.69 Recipient

# 12.5.2 Equipment Monitoring

The Equipment Monitoring section displays the list of all system built-in status alarms, allowing users to assign the status alarms to each equipment category to trigger E-mail notifications when equipment status changes (Figure 12.70).

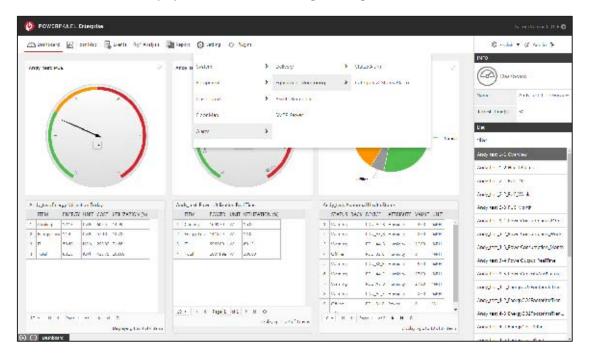

Figure 12.70 Equipment Monitoring

# Status Alarm

The Status Alarm page displays a list of the alarm rules in the table. The status alarm is the alarm rule that defines the Alarm Type, Monitor Status and the Alarm Group. When the equipment status changes to the monitor status, the status alarm will be triggered and the status alarm E-mail will be sent to the alarm group (Figure 12.71). The function details are described in Table 12.54 and the contents are shown in Table 12.55.

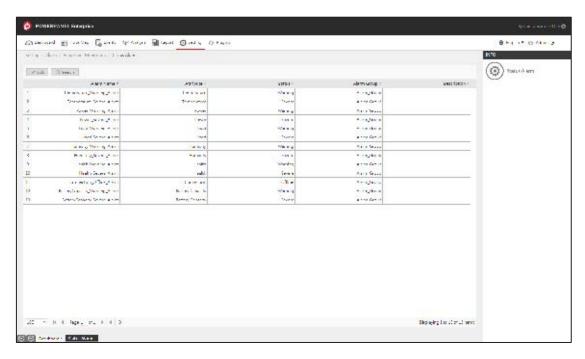

Figure 12.71 Status Alarm

Table 12.54 Status Alarm function description

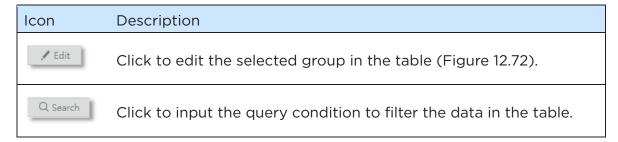

Table 12.55 Status Alarm content description

| Content        | Description                                         |
|----------------|-----------------------------------------------------|
| Alarm Name     | The alarm name.                                     |
| Attribute      | The equipment attribute of the alarm.               |
| Monitor Status | The status of the alarm.                            |
| Alarm Group    | The alarm group to send out the alarm notification. |
| Description    | The description of the alarm.                       |

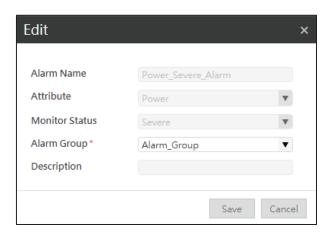

Figure 12.72 Edit a status alarm

### Category & Status Alarm

The Category & Status Alarm page allows users to apply the status alarm to the equipment category.

There are two main windows on this page, the top window displaying the "Category" table and the bottom window displaying the "Status Alarm" table (Figure 12.73). Firstly, select the category table in the top window and the status alarms of the selected category will be displayed in the bottom window (1) in Figure 12.73). Secondly, click the button in the middle of the bottom window to assign or remove the status alarm for the category (2) in Figure 12.73), and the assigned status alarm of the category can trigger the alarm notification when the equipment status changes.

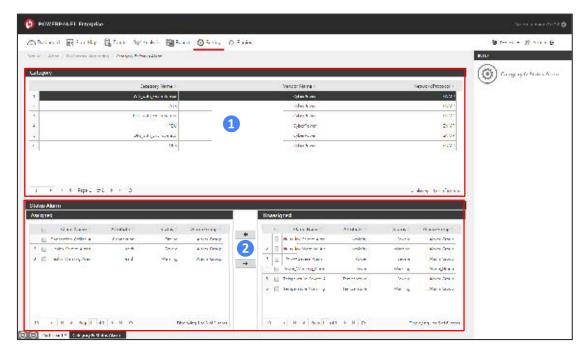

Figure 12.73 Category & Status Alarm

# 12.5.3 Alarm Center Setup

The Alarm Center Setup page allows users to set up alarm event settings for all devices and upload an alert audio file to the system (Figure 12.74).

When the system detects alarm events, the alarm banner will appear at the top of the current web page and the alert audio will be played at the same time to notify the administrators to solve problems immediately (Figure 12.75).

Users can click on the banner (1 in Figure 12.75) or click on the bell icon (2 in Figure 12.75) to view all alarm events in the Alarm Center window (Figure 12.76).

The system provides two kinds of alarm events: System Alarm (1) and in Figure 12.76) and Equipment Alarm (2) in Figure 12.76).

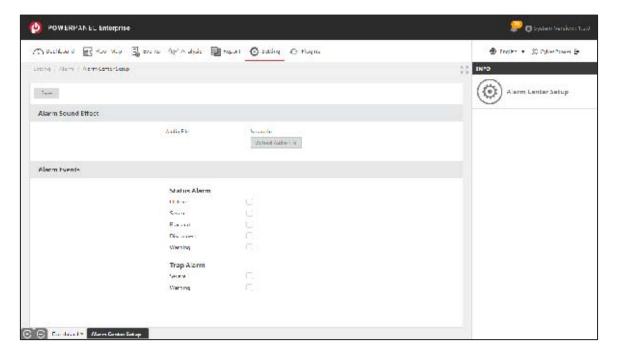

Figure 12.74 Alarm Center Setup

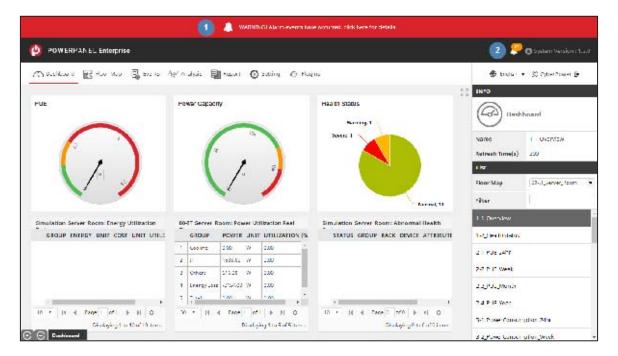

Figure 12.75 Alarm banner

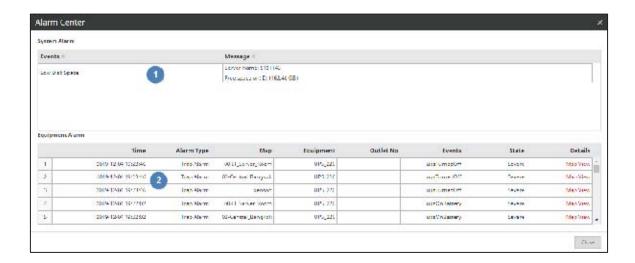

Figure 12.76 Alarm Center window

## System Alarm

The system provides the System Alarms of Low Disk Space Alarm. It is detected by the system automatically. Users can set up the thresholds for system to send out alerts, and the alerts will be sent to all Admin account users. See <u>Low Disk Space</u> Alarm for the details.

## Equipment Alarm

The system provides two types of Equipment Alarms: Status Alarm and Trap Alarm.

Users can set up the Equipment Alarm based on the severity of the device status or the severity of device trap events on the Alarm Center Setup page (Figure 12.74), and the system will issue equipment alarms via the alarm banner.

### 12.5.4 Assets Reminder

The Assets Reminder page allows users to set the E-mail notification to remind the recipients of the equipment warranty expiration date and the equipment replacement date, along with the equipment list (Figure 12.77). The function details are described in Table 12.56 and the contents are shown in Table 12.57.

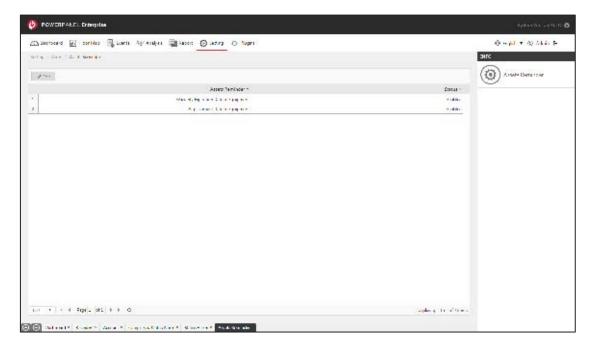

Figure 12.77 Asset Reminder

Table 12.56 Assets Reminder function description

| Icon          | Description                                                     |
|---------------|-----------------------------------------------------------------|
| <b>✓</b> Edit | Click to edit the selected reminder in the table (Figure 12.78, |
|               | Table 12.58).                                                   |

Table 12.57 Assets Reminder content description

| Content         | Description                                 |
|-----------------|---------------------------------------------|
|                 | The reminder type name.                     |
| Assets Reminder | - Warranty expiration date of the equipment |
|                 | - Replacement date of the equipment         |
|                 | The activation status of the reminder.      |
| Status          | - Enabled                                   |
|                 | - Disabled                                  |

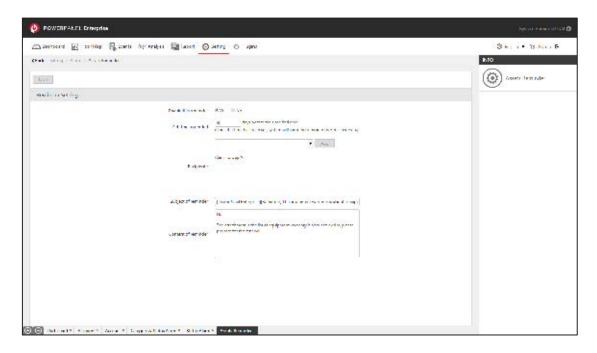

Figure 12.78 Reminder Setting

Table 12.58 Reminder Setting content description

| Content                | Description                                                                                                    |
|------------------------|----------------------------------------------------------------------------------------------------|
| Enable this reminder * | Click "Yes" to enable the reminder, and the system will run<br>the schedule to check the warranty expiration date or<br>replacement date for all equipment. |
| Set time to remind *   | Enter the number of days ahead of the warranty expiration date and replacement date to send the reminder.  The E-mail will be sent out every day.           |
| Recipients *           | Select the account or the group from the dropdown list.                                                                                                    |
| Subject of reminder    | Modify the default subject of the E-mail and save. The subject will be changed.                                                                             |
| Content of reminder    | Modify the default content of the E-mail and save. The content will be changed.                                                                             |

# 12.5.5 SMTP Server

The SMTP Server page allows users to enter the information of the SMTP server for AlertMail and Dataloader program to send the email alters and asset reminders (Figure 12.79). The contents are described in Table 12.59.

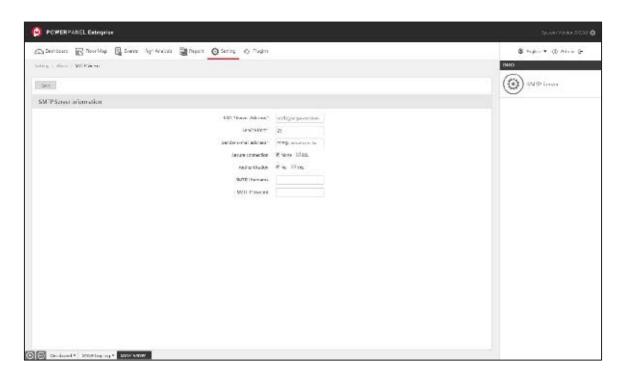

Figure 12.79 SMTP Server

Table 12.59 The SMTP Server content description

| Content                 | Description                                                                                                    |
|-------------------------|----------------------------------------------------------------------------------------------------|
| SMTP Server Address *   | Enter the host name of the SMTP server.                                                                                                    |
| Service Port *          | Enter the port number.  (Note: The Service Port 465 is not supported by the system. It's recommended to set the service port to 25 or 587.) |
| Sender E-mail Address * | Enter the displayed e-mail address.                                                                                                    |
| Secure Connection       | Select the secure connection method.  - None - SSL                                                                                          |
| Authentication          | Select the authentication method to access the SMTP server.  - Yes - No                                                                     |
| SMTP Username           | Enter the username to log in to the SMTP server.                                                                                            |
| SMTP Password           | Enter the password to log in to the SMTP server.                                                                                            |

# 12.5.6 Low Disk Space Alarm

The system provides the low disk space alerts to help users monitor the hard disk usage of the PowerPanel Enterprise Server (Figure 12.80, Figure 12.81) and send out the Low Disk Space Alarm E-mail to all Admin accounts (Figure 12.86). User can set the low disk space thresholds through AlertMail's configuration file. See Table 12.60 for the steps.

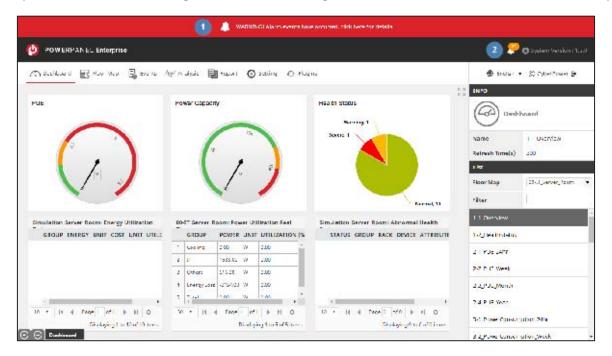

Figure 12.80 Alarm banner

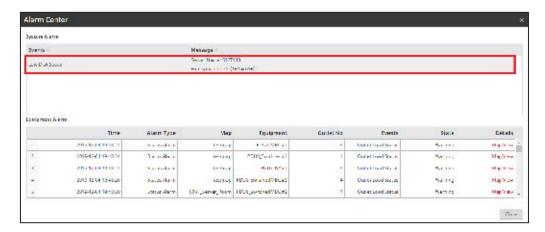

Figure 12.81 Alarm Center - Low disk space alarm

Table 12.60 The steps of setting low disk space threshold

| Step | Description                                                                                                    |
|------|----------------------------------------------------------------------------------------------------|
| 1    | Log in to your PowerPanel Enterprise Server and find the installation folder of "PowerPanelEnterprise_AlertMail" (Figure 12.82).                                                                                                    |
| 2    | Edit the configuration file of "PowerPanelEnterprise_AlertMail.exe" and enter the value of "LowDiskSpaceThresholdPercent" to set the free disk space threshold.  You can also change the frequency of sending the low disk space alert E-mails |
|      | by setting the value of "DiskSpaceAlertMailFrequencyHours" (Figure 12.83)                                                                                                    |

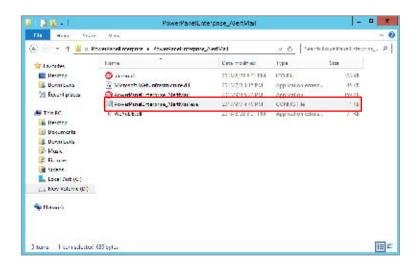

Figure 12.82 PowerPanelEnterprise\_AlertMail folder

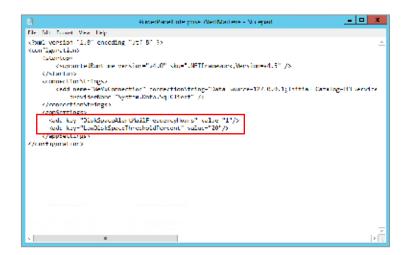

Figure 12.83 Edit PowerPanelEnterprise\_AlertMail.exe Config file

# 12.5.7 Alarm E-mail

The following pictures (Figure 12.84 ~ Figure 12.86) show the E-mail content of Status Alarm E-mail, Trap Alarm E-mail and Low Disk Space Alarm E-mail.

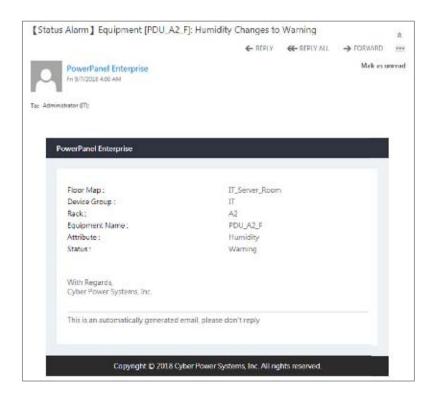

Figure 12.84 Status Alarm E-mail

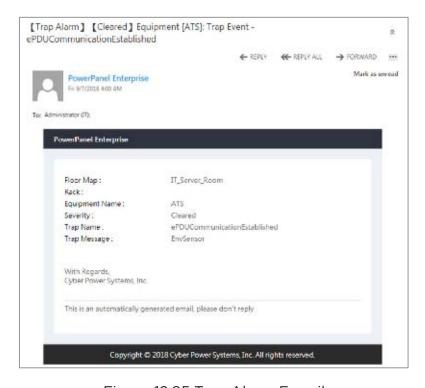

Figure 12.85 Trap Alarm E-mail

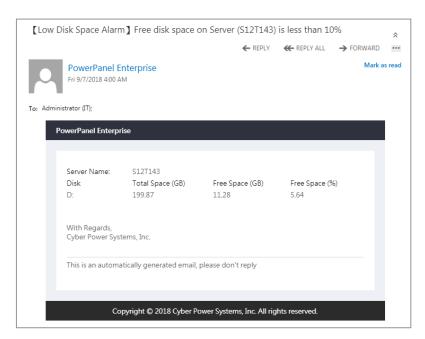

Figure 12.86 Low Disk Space Alarm E-mail

# Chapter 13 Plugins

The Plugins section provides the system scalability, allowing users to install plugins to support more equipment categories, new dashboard templates and charts.

This page displays the list of new plugins in the top window, and the installed plugins in the bottom window. Users can select the new plugins in the top window (1 in Figure 13.1), and update it to the system (2 in Figure 13.1). The contents are shown in Table 13.1.

(Note: If you want to install the latest plugins updates, please add the following two URLs: "https://tool.magiclen.org/ip/" and "http://powerpanelservice.cyberpower.com/Enterprise" to your firewall whitelist first.)

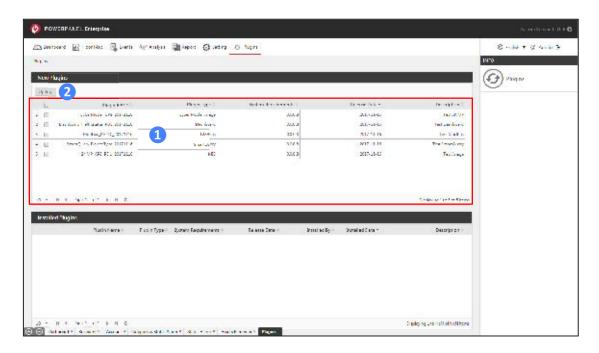

Figure 13.1 Plugins

Table 13.1 Plugins content description

| Content     | Description                                                                                                    |
|-------------|----------------------------------------------------------------------------------------------------|
| Plugin Name | The name of the plugin.                                                                                                    |
| Plugin Type | <ul> <li>There are five types of plugins provided by the system:</li> <li>SNMP MIB: Add OIDs to support new equipment attributes or new equipment.</li> <li>Modbus: Add Modbus tables to support Modbus devices.</li> </ul> |

| Content             | Description                                                 |
|---------------------|-------------------------------------------------------------|
|                     | - SmartQuery: Add new analysis charts.                      |
|                     | <ul> <li>Dashboard: Add new dashboard templates.</li> </ul> |
|                     | - Equipment Model: Add new equipment models.                |
| System Requirements | The supported system version of the plugin.                 |
| Release Date        | The release date of the plugin.                             |
| Installed By        | The name of the account who installed the plugin.           |
| Installed Date      | The installation date of the plugin.                        |
| Description         | The description of the plugins.                             |

# Chapter 14 System Version

The System Version section displays the current version of the system in the upper right corner of the screen (Figure 14.1). When a new system version is available, the version icon turns green to remind users to upgrade (Figure 14.2). Users can use the <u>Upgrade Tool</u> on the PowerPanel® Enterprise server to upgrade the system. The function details are described in Table 14.1 and the content are shown in Table 14.2.

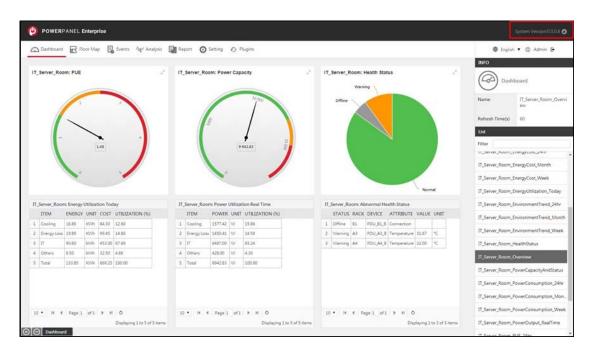

Figure 14.1 System Version

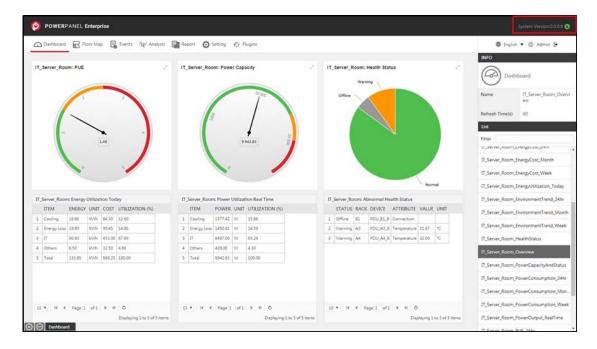

Figure 14.2 New system version is available

Table 14.1 System Version function description

| Icon | Description                                                                                                    |
|------|----------------------------------------------------------------------------------------------------|
| 0    | The icon indicates your system is up to date. Click to view the detailed information (Figure 14.3).                      |
| 0    | The icon indicates new system version is available. Click to view the detailed information of new version (Figure 14.4). |

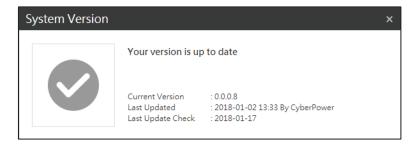

Figure 14.3 Your version is up to date

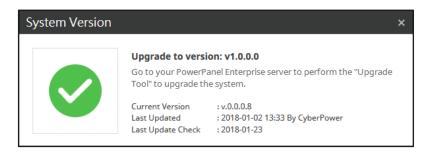

Figure 14.4 Upgrade to new system version

Table 14.2 System Version content description

| Content           | Description                                                 |
|-------------------|-------------------------------------------------------------|
| Current Version   | The current system version of PowerPanel® Enterprise.       |
| Last Updated      | The last time the system was upgraded and upgraded by whom. |
| Last Update Check | The last time the system checked for the new version.       |

# CyberPower

# **Cyber Power Systems, Inc.**

www.cyberpower.com

# For USA and Canada:

4241 12th Ave East, Suite 400 Shakopee, MN 55379

Toll-free: (877) 297-6937

# For all other regions:

Please visit our website for local contact information.